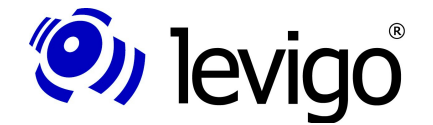

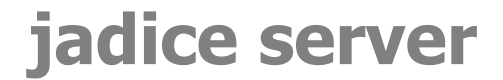

jadice document platform

Juli 2013

# **jadice® server Version 4.5.1.0**

Dokumentation für Entwickler

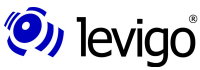

levigo solutions gmbh Bebelsbergstraße 31 D-71088 Holzgerlingen Telefon 0 70 31 / 41 61 - 20 Telefax 0 70 31 / 41 61 - 21 E-Mail: solutions@levigo.de Web: www.levigo.de

Alle erwähnten Marken- und Produktnamen sind Warenzeichen der jeweiligen Rechteinhaber und werden hiermit anerkannt. Änderungen vorbehalten.

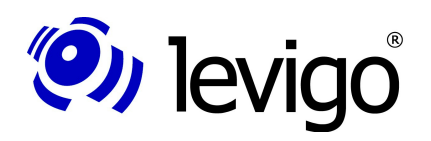

### **Inhaltsverzeichnis**

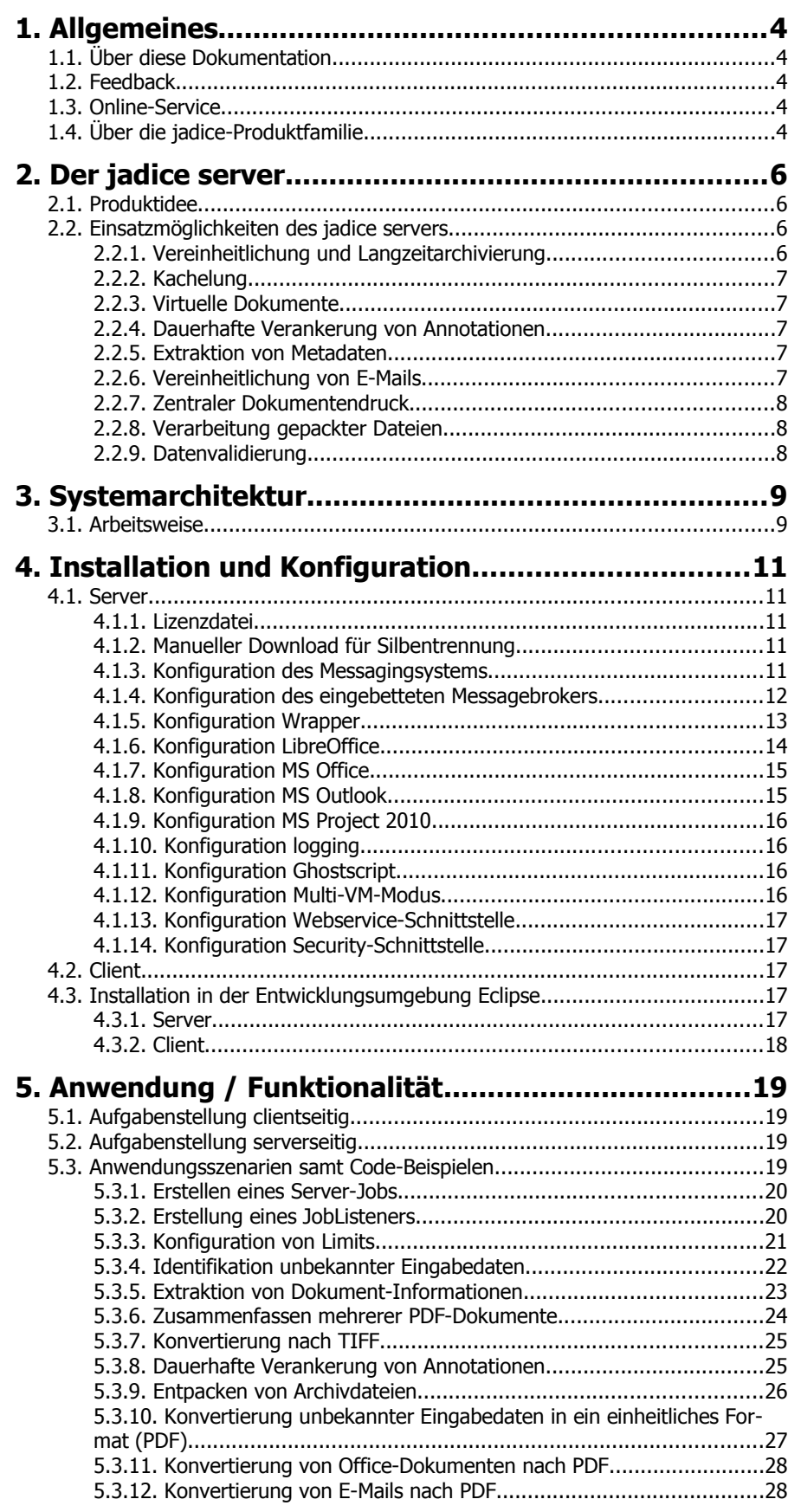

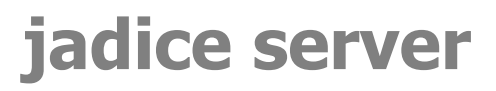

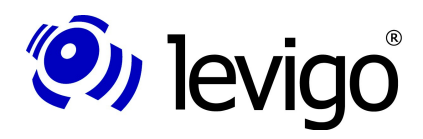

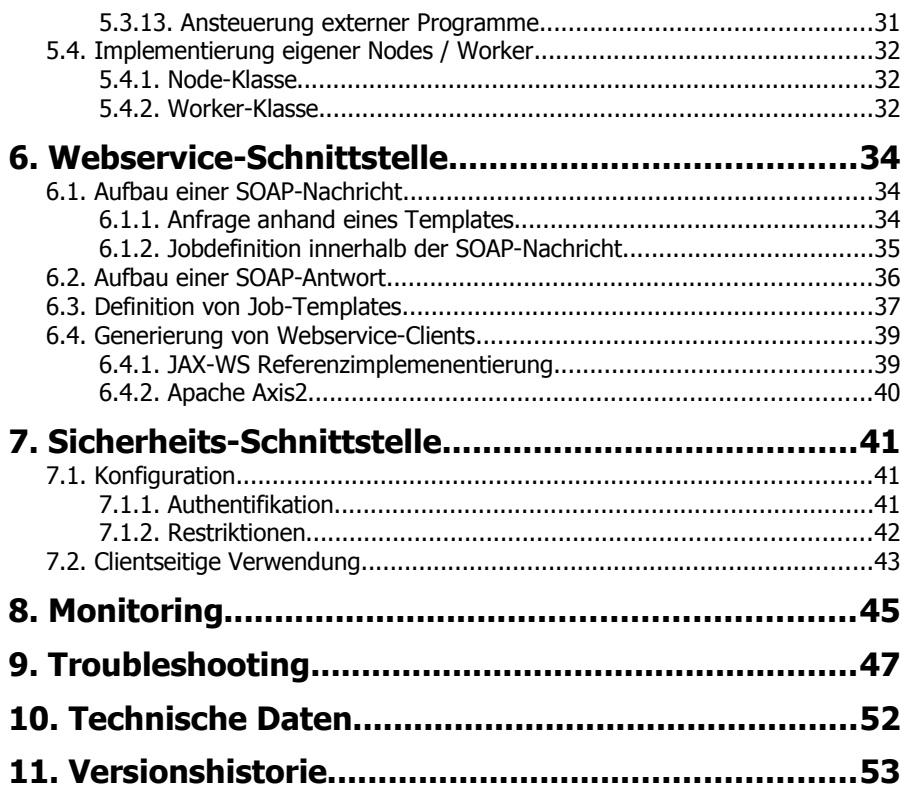

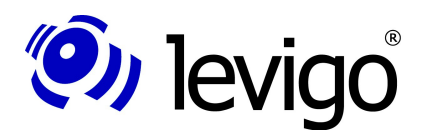

### **1. Allgemeines**

#### **1.1. Über diese Dokumentation**

Der hier vorliegende Leitfaden führt in die technischen Zusammenhänge des jadice server® ein.

Die Dokumentation beschränkt sich im Wesentlichen auf die Bereiche, die für Entwickler interessant sind (im Folgenden auch Integratoren genannt), um den jadice server® in eigene Applikationen zu integrieren.

Eine API-Referenz im javadoc-Format wird als separates Dokument zur Verfügung gestellt.

#### **1.2. Feedback**

Sollten Ihnen bei der Verwendung dieser Dokumentation Fehler auffallen oder möchten Sie Verbesserungsvorschläge einbringen, senden Sie bitte eine möglichst detaillierte Nachricht an **[solutions@levigo.de](mailto:solutions@levigo.de)**.

Ihr Feedback hilft bei der Weiterentwicklung dieser Dokumentation. Vielen Dank.

#### **1.3. Online-Service**

Für Entwickler und Integratoren bieten wir unter **<https://levigo.de/support/>** das **levigo support center**, in dem Sie direkt Ihre Wünsche, Probleme, Verbesserungsvorschläge oder ähnliches zur jadice document platform angeben und an die entsprechenden jadice-Entwickler weiterleiten können. Im Folgenden werden Sie dann automatisch über alle Stellungnahmen, Anzeigen über den Status des Problems bis hin zur Lösung per E-Mail informiert. Sie selbst können natürlich auch jederzeit weitere Informationen oder Hinweise hinzufügen. Bitte kontaktieren Sie uns bei Interesse unter **[solutions@levigo.de](mailto:solutions@levigo.de)**.

In der **jadice knowledge base** unter **<https://levigo.de/info/display/JKB/Home>** finden Sie verschiedene Hintergrundartikel, Tipps und Tricks. Diese bieten wertvolle Informationen, die über den Inhalt dieser Dokumentation hinausgehen und zu einem tieferen Verständnis der Themen rund um die jadice-Produktfamilie beitragen.

Zusätzlich stellen wir diverse OpenSource-Projekte und Code-Beispiele in unseren **github-Repositories** unter **<https://github.com/levigo/>** zur Verfügung. Sie können diese für eigene Projekte frei verwenden. Wir freuen uns selbstverständlich darüber, wenn Sie etwas zur Weiterentwicklung beitragen möchten und uns einen Pull-Request vorschlagen.

#### **1.4. Über die jadice-Produktfamilie**

Die **jadice document platform** ist eine auf Java entwickelte Technologie mit zentraler Dokumentverarbeitungskomponente. Dank ihrer Flexibilität als integrationsfreundliche Toolbox ist sie unterschiedlich einsetzbar und bietet die Basis für individuelle Archivclient- sowie Server-Lösungen im professionellen Dokumentenmanagement. Der Dokumentbetrachter **jadice viewer**, das einstige Ausgangsprodukt der jadice-Familie, ist ein wesentlicher Bestandteil der jadice document platform geblieben – allerdings mit weiterentwickeltem und erweitertem Funktionsumfang.

Auf Basis der jadice document platform existieren zudem die Produkte jadice server sowie jadice web toolkit.

Der **jadice server** ist eine Komponente zur beliebigen serverseitigen Verarbeitung von Datenströmen. Diese für die Weiterverarbeitung von Dokumenten konzipierte Gesamtlösung wird mit einfachen Workflowanweisungen und kaskadierten Kommandos gesteuert. Dabei ist jederzeit eine Änderung des Aufbereitungswegs möglich, denn sowohl die Herkunft des eingehenden Datenstroms als auch die Ausgabe

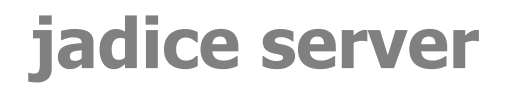

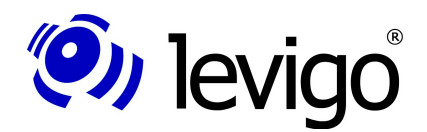

des Verarbeitungsergebnisses sind frei wählbar.

Der jadice server kann dynamisch auf Daten reagieren und verfügt über mächtige Formaterkennungsmodule. Seine offenen Schnittstellen erlauben die Anbindung weiterer Funktionen, beliebiger Drittsoftware und ermöglichen somit die Erweiterung um neue Formate.

Das **jadice web toolkit** ist eine einfach zu bedienende und flexibel anpassbare Portallösung zur Dokumentbetrachtung sowie zur Dokumentbearbeitung. Als eine solche Portallösung läuft es beim Benutzer komplett im Browser und kommt damit ohne eine Java-Installation auf dem Client aus. Das jadice web toolkit liefert schnellen Zugang und beste Usability der jadice-Merkmale durch Nutzung des Google Web Toolkits.

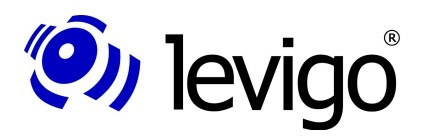

### **2. Der jadice server**

#### **2.1. Produktidee**

Kernaufgabe des jadice server ist es nicht, selbst ein Dokument vom Typ X nach Typ Y zu konvertieren. Stattdessen greift er unter anderem auf die Funktionalität der zugrunde liegenden **jadice document platform** zurück, die viele Möglichkeiten liefert, die in Langzeitarchiven anzutreffenden Formate zu konvertieren.

Außerdem stellt er eine flexible **Schnittstelle zu Applikationen** bereit, die die Konvertierung übernehmen. Dieser Vorteil beruht unter anderem auf der Plattformunabhängigkeit des jadice servers. Das heißt, dass der jadice server auf verschiedenen Plattformen installierbar ist und so mit einer großen Menge von Applikationen kommunizieren kann.

Dazu bietet der jadice server Schnittstellen zu extern gesteuerter Fremdsoftware. Deren Steuerung kann entweder direkt in der Java-Schnittstelle realisiert werden oder man kann die COM-Schnittstelle nutzen oder eine Batch-Datei schreiben.

Die Konvertierung kann je nach Format des Originals entweder durch eine **Funktion** einer Software (wie z. B. Photoshop), die das Ursprungs-Format anzeigen kann, oder durch die Benutzung eines vorhandenen **Image-Druckertreibers** erfolgen. Wichtig ist in beiden Fällen nur das Definieren von **geeigneten Schnittstellen** des jadice server mit der jeweiligen Software.

Durch die zweistufige Architektur des jadice server kann eine nahezu beliebige Skalierbarkeit erreicht werden. Er kann um beliebig viele Plugins zu verschiedenen Applikationen erweitert werden. Es können also viele Clients von den Programmen profitieren, die auf wenigen Rechnern (auf denen sich ein **jadice server** befindet) installiert wurden.

#### **2.2. Einsatzmöglichkeiten des jadice servers**

Die in diesem Kapitel beschriebenen Einsatzmöglichkeiten beschreiben die typischen Anwendungsfälle, die durch den jadice server abgedeckt werden. Für die konkrete technische Realisierung wird dabei jeweils auf die passenden Code-Beispiele im Ka-pitel ["Anwendungsszenarien samt Code-Beispielen"](#page-18-0) ab Seite [19](#page-18-0) verwiesen.

Natürlich können an dieser Stelle nicht alle Einsatzmöglichkeiten, die der jadice server bietet, beschrieben werden. Außerdem können die jeweiligen Teilaufgaben miteinander kombiniert werden, sodass sie die konkrete Problemstellung passgenau abdecken.

#### **2.2.1. Vereinheitlichung und Langzeitarchivierung**

Der jadice server eignet sich für die Arbeit mit Daten, die sich nicht direkt clientseitig anzeigen lassen, wie etwa Office-Formate oder spezielle technische Formate.

Da der Server für die Konvertierung der Dokumente zuständig ist, werden die einzelnen Clients am Arbeitsplatz entlastet und somit auch das Arbeiten an älteren, weniger leistungsstarken Rechnern ermöglicht. Zusätzlich müssen die für die Konvertierung notwendigen Programme nicht auf allen Clients, sondern nur auf dem jadice server installiert sein.

Da diese Daten nun in einem Standardformat vorliegen (z. B. als PDF/A oder TIFF), muss das Programm, mit dem diese Dateien ursprünglich erstellt worden sind, nicht mehr vorgehalten werden. Somit eignen sich diese Dokumente auch für die Langzeitarchivierung.

Passende Code-Beispiele:

- [Konvertierung unbekannter Eingabedaten in ein einheitliches Format \(PDF\)](#page-26-0) (Seite [27\)](#page-26-0)
- [Konvertierung von Office-Dokumenten nach PDF](#page-27-0) (Seite [28\)](#page-27-0)
- [Zusammenfassen mehrerer PDF-Dokumente](#page-23-0) (Seite [24\)](#page-23-0)
- [Konvertierung nach TIFF](#page-24-0) (Seite [25\)](#page-24-0)

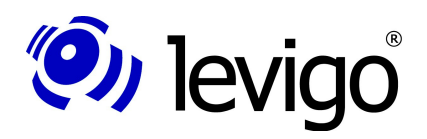

#### **2.2.2. Kachelung**

Ein weiterer Einsatzbereich ist das Ver- und Bearbeiten von Dokumenten mit sehr vielen oder auch besonders großen Seiten.

Bei der Arbeit mit sehr großen Dokumenten im jadice viewer oder im jadice web toolkit bietet jadice server die Möglichkeit, Dokumente zu kacheln, also in einzelnen Ausschnitten zu laden und darzustellen. Dies ist von Vorteil, wenn große Seiten, wie beispielsweise Baupläne, oder auch nur Teile eines hunderte Seiten umfassenden Dokuments dargestellt werden sollen.

#### **2.2.3. Virtuelle Dokumente**

Im Gegensatz dazu können durch den jadice server auch mehrere Dokumente zu einem großen, logischen Dokument zusammengefügt werden. So können etwa Personalakten mit den Zeiterfassungsdokumenten, Krankmeldungen und Tankabrechnungen eines Mitarbeiters in einer einheitlichen Datei erfasst werden.

Andererseits ist es auch möglich große Dokumente in einzelne Teildokumente zu trennen, um diese beispielsweise einzelnen Fachabteilungen zukommen zu lassen.

Passende Code-Beispiele:

• [Zusammenfassen mehrerer PDF-Dokumente](#page-23-0) (Seite [24\)](#page-23-0)

#### **2.2.4. Dauerhafte Verankerung von Annotationen**

Sind auf Dokumenten Annotationen aufgebracht, kann es notwendig sein, dass sie dauerhaft im Dokument verankert werden müssen, wenn die entsprechenden Dokumente an externe Stellen weitergeleitet werden sollen.

Dies kann aus verschiedenen Gründen notwendig sein. Einerseits ist nicht gewährleistet, dass externe Stellen das Datenformat für Annotationen verarbeiten können, sodass hier auf ein Standardformat (beispielsweise PDF) zurückgegriffen werden muss. Auch ist es denkbar, dass einige Teile des Dokuments mit einer Mask-Annotation "geschwärzt" werden müssen, da diese Geschäftsgeheimnisse oder datenschutzrelevante Daten enthalten. Hierbei muss sichergestellt werden, dass die externe Stelle keine Möglichkeit hat, die "geschwärzten" Informationen wieder lesbar zu machen.

Passende Code-Beispiele:

- [Konvertierung nach TIFF](#page-24-0) (Seite [25\)](#page-24-0)
- [Dauerhafte Verankerung von Annotationen](#page-24-1) (Seite [25\)](#page-24-1)

#### **2.2.5. Extraktion von Metadaten**

Für eine schnelle Übersicht in einem Client ist es nicht immer notwendig, dass dieser das komplette Dokument übertragen bekommt. Stattdessen reicht es aus, wenn dieser Metadaten, die das Dokument charakterisieren, erhält.

Diese können z. B. verwendet werden, um clientseitig zu entscheiden, welche weiteren Verarbeitungsschritte ausgelöst werden sollen.

Passende Code-Beispiele:

• [Extraktion von Dokument-Informationen](#page-22-0) (Seite [23\)](#page-22-0)

#### **2.2.6. Vereinheitlichung von E-Mails**

Zur rechtssicheren Archivierung von E-Mails ist es nicht nur notwendig, den reinen Text der E-Mail, sondern auch deren Anhänge zu archivieren. Um sicherzustellen, dass die unterschiedlichen Dateiformate auch in Zukunft gelesen werden können, müssen diese jedoch in ein einheitliches Format gebracht werden. Dazu bietet sich der PDF-Standard an.

Außerdem ist es wünschenswert, dass automatisch eine Übersicht der Anhänge erzeugt wird. Beides leistet der jadice server.

Passendes Code-Beispiel:

• [Konvertierung von E-Mails nach PDF](#page-27-1) (Seite [28\)](#page-27-1)

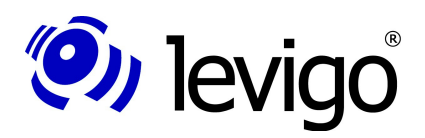

#### **2.2.7. Zentraler Dokumentendruck**

Druckjobs können an Sachbearbeiterplätzen erstellt werden. Über die API stehen dafür eine Vielzahl von Einstellmöglichkeiten zur Verfügung. Diese Konfiguration wird an den jadice server übertragen, der als zentraler Druckserver dient. Im Rechenzentrum übernimmt er den Druckauftrag und reicht diesen verlustfrei an den Printcluster weiter.

Da die Aufbereitung durch den Druckertreiber mit – je nach Einstellung und gewünschter Druckqualitität – unter Umständen großen Druckdatenströmen an einer zentralen Stelle erfolgt, kann nicht nur die Netzwerklast verringert werden, sondern auch am Arbeitsplatz des Sachbearbeiters ist das sofortige Weiterarbeiten nach Start eines Druckauftrags möglich.

#### **2.2.8. Verarbeitung gepackter Dateien**

Für den Transport von großen Dateien über das Internet ist es sinnvoll, diese als Archivdatei zu packen und zu komprimieren, z. B. als ZIP-Datei. Vor der Verarbeitung muss diese Archivdatei jedoch entpackt werden. Um dies zu automatisieren, kann der jadice server zum Einsatz kommen.

Passendes Code-Beispiel:

• [Entpacken von Archivdateien](#page-25-0) (Seite [26\)](#page-25-0)

#### **2.2.9. Datenvalidierung**

Sämtliche Kundendokumente, die in in einem Langzeitarchiv abgelegt werden, müssen den Anforderungen genügen, auch in Jahrzehnten noch problemlos lesbar zu sein. Dazu muss ein geeignetes Dokumentenformat gewählt werden.

Zusätzlich muss aber bei der Archivierung sicher gestellt werden, dass die Dokumente vollständig und intakt sind sowie formal der technischen Spezifikation entsprechen.

Mit jadice server kann im Importprozess eine, von der Erzeugung der Dateien unabhängige Stufe eingeführt werden, die die Dateiformate erkennt und geeignete Validierungsmechanismen gegen definierte Standards aufruft.

Damit können fehlerhafte Dateien schon vorab erkannt und zur Überprüfung und Nachbearbeitung aussortiert werden. Dadurch wird sichergestellt, dass die Dokumente im Langzeitarchiv auch in Jahrzehnten noch zur Verarbeitung zur Verfügung stehen.

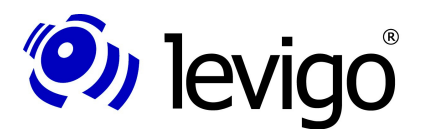

Entwicklerd ok umentation

### <span id="page-8-3"></span>**3. Systemarchitektur**

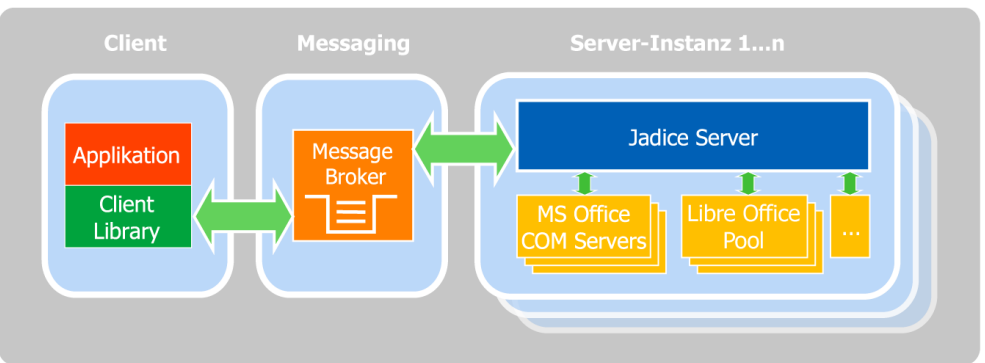

Abbildung 1: Messagingsystem als Transportschicht zwischen Clients und dem jadice server

<span id="page-8-2"></span>Der jadice server kann geclustert betrieben werden. Somit lässt sich eine hohe Verfügbarkeit bei gleichzeitig hoher Leistungsfähigkeit realisieren. Pro Serverinstanz wird jadice server in einer JVM ausgeführt und verwaltet jeweils einen Pool von LibreOffice-Prozessen bzw. verschiedene COM-Server. Über ein Messagingsystem (MOM), das als Transportschicht fungiert, fordern Clients die Ausführung von Jobs an. Der Zugriff durch die Clients erfolgt über eine Client-Bibliothek (siehe Kapitel [4.2\)](#page-16-0).

Da das Messagingsystem über die standardisierte JMS-Schnittstelle (Java Message Service) angebunden wird, können bereits im Unternehmen verwendete Messagebroker in die Systemarchitektur eingebunden werden.

Durch diese Architektur lässt sich mit einem geringen Aufwand ein automatisches Load-Balancing bei gleichzeitig hoher Verfügbarkeit realisieren.

#### **3.1. Arbeitsweise**

Der jadice server ist so konzipiert, dass die Verarbeitung von Dokumenten und Do-kumentdaten in Aufträge (Jobs<sup>[1](#page-8-0)</sup>) und diese wiederum in einzelne Verarbeitungs-schritte (Knoten, Nodes<sup>[2](#page-8-1)</sup>) zerlegt wird, die dadurch einen Workflow beschreiben. Clients steuern die Ausführung der Aufträge und verteilen sie über das Messaging-

**Client Serverinstanz Job** O.  $1.3$  $\overline{1}$ 

Abbildung 2: Beschreibung eines Jobs durch einzelne Knoten

system an den jadice server.

Knoten sind die einzelnen, individuell definierten Aufgabenschritte, aus denen ein Job besteht. Sie sind untereinander durch Bündel von Datenströmen verbunden, die Nutzdaten sowie Metadaten transportieren. Die Verarbeitungsschritte sind daher in Bezug auf Inhalt und Reihenfolge abhängig vom auszuführenden Job.

Die Knoten unterscheiden sich voneinander in ihrer Aufgabenstellung. So können z. B. in einem Knoten Dokumente mit LibreOffice, MS Office oder den Funktionalitäten der jadice document platform konvertiert werden, während in einem anderen Knoten Dokumente geteilt oder zusammengeführt werden. Weitere Knoten können Metadaten aufbereiten und Daten formatieren. Die Druckaufbereitung von Dokumenten, die Rasterisierung und Bereitstellung von Daten als Tile-Server und die

<span id="page-8-0"></span><sup>1</sup> com.levigo.jadice.server.Job

<span id="page-8-1"></span><sup>2</sup> com.levigo.jadice.server.Node

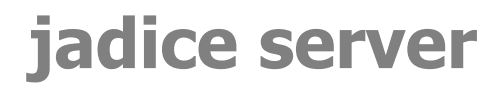

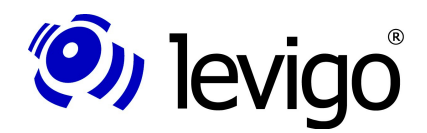

Klassifizierung von Datenströmen sind weitere Beispiele für Knoten. Selbst das einfache Aus- oder Einpacken von Daten aus oder in Archive geschieht in solch einem Verarbeitungsschritt.

Hierbei ist nicht fest vorgeschrieben, dass jeder Knoten genau einen Vorgänger bzw. einen Nachfolger hat. So gibt es bereits einen vordefinierten Knoten<sup>[3](#page-9-0)</sup>, der einen Datenstrom vervielfältigt und an mehrere nachfolgende Knoten weiter gibt sowie einen Knoten<sup>[4](#page-9-1)</sup>, der mehrere Vorgängerknoten hat und alle einkommenden Datenströme an nur einen Nachfolger weiterreicht. Einzige Bedingung bei der Konfiguration des Workflows ist nur, dass beim Zusammenstellen der Nodes keine Zyklen entstehen dürfen.

<span id="page-9-0"></span><sup>3</sup> com.levigo.jadice.server.nodes.MultiplexerNode

<span id="page-9-1"></span><sup>4</sup> com.levigo.jadice.server.nodes.DemultiplexerNode

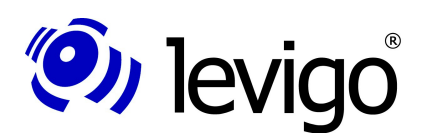

### **4. Installation und Konfiguration**

#### **4.1. Server**

Der jadice server ist ab der Java-Version 1.6.0 Update 26 bzw. Java 1.7.0 Update 3 oder neuer lauffähig. Für die Installation muss zuerst die Distributionsdatei (i. d. R. jadice-server-4.4.x.x-dist.zip) in ein leeres Verzeichnis auf einem lokalen Laufwerk des Servers entpackt werden. Datei- oder Ordnernamen, die im weiteren Verlauf dieses Entwicklerhandbuchs genannt werden, sind relativ zu diesem Verzeichnis. Die Installations-/Startdateien befinden sich im Verzeichnis **/bin**.

Um jadice server als Windows-Dienst zu installieren und zu administrieren, stehen folgende Dateien zur Verfügung:

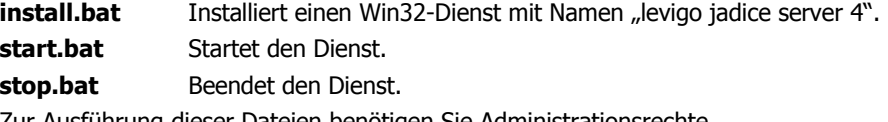

Zur Ausführung dieser Dateien benötigen Sie Administrationsrechte.

Alternativ kann der Server mit dem Skript **jadice-server.bat** gestartet werden. Für Linux basierte Betriebssysteme ist das Skript **jadice-server.sh** zu verwenden. Beim Start wird eine Konsole geöffnet; mit der Tastenkombination CTRL-C kann der Server beendet werden.

Alle serverseitig benötigten jar-Dateien befinden sich im Verzeichnis **/server-lib**.

#### **4.1.1. Lizenzdatei**

Neben der Distributionsdatei von jadice server erhalten Sie eine separate Lizenzdatei (**JadiceServerLicense.properties**). Diese muss im Konfigurationsverzeichnis (**/server-config**) des jadice servers abgelegt werden.

Ist diese Datei nicht vorhanden bzw. die Lizenz abgelaufen oder ungültig, wird beim Start des jadice servers sowie bei jeder Anforderung eines Jobs eine Fehlermeldung in das Server- und das Client-Log geschrieben.

Sollte es sich um eine zeitlich beschränkte Evaluationslizenz handeln, wird nur beim Start des Servers eine Meldung gezeigt. Darüber hinaus gibt es keine Funktionseinschränkungen des jadice servers.

#### **4.1.2. Manueller Download für Silbentrennung**

jadice server verwendet Apache FOP zur Konvertierung von XML-Dokumenten und E-Mails nach PDF. Aus lizenzrechtlichen Gründen darf das optionale Paket zur Silbentrennung dem Auslieferungspaket von jadice server nicht beiliegen. Dies ist jedoch frei unter **http://offo.sourceforge.net/** verfügbar. Zur Installation muss lediglich die Datei **hyphenation.jar** in den Ordner **server-lib** kopiert werden.

#### <span id="page-10-0"></span>**4.1.3. Konfiguration des Messagingsystems**

Es stehen drei Varianten für den Aufbau des Messagingsystems zur Verfügung.

- Eingebetteter Broker (Standard)
	- Betrieb eines Brokers innerhalb der VM von jadice server
	- Einsatz von Apache ActiveMQ
	- Clusterfähig durch "Network of Brokers"
	- Konfiguration siehe Kapitel [4.1.4](#page-11-0)
- Separater Broker

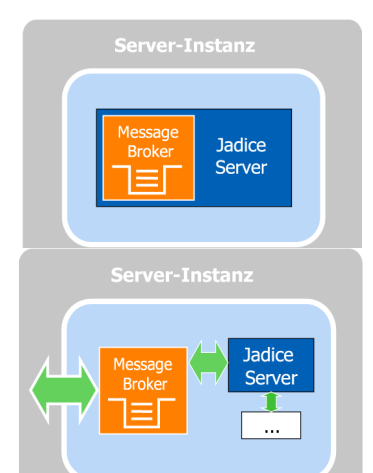

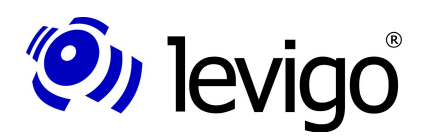

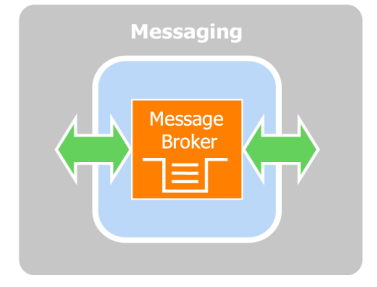

#### Entwicklerdokumentation

- Einsatz eines separaten Brokers auf der Infrastruktur des jadice server
- Einsatz beliebiger kompatibler MOM
- Ggf. clusterfähig
- Separate MOM-Infrastruktur
	- Einsatz separater MOM-Infrastruktur
	- Einsatz beliebiger kompatibler MOM
	- Verfügbarkeit muss durch Infrastruktur sichergestellt werden

Welche dieser drei Varianten zum Einsatz kommt, wird in der Datei **serverconfig/application/server.xml** konfiguriert. Im Abschnitt <bean id="jmsconnection-factory" …> wird der zu verwendende Konnektor und im Abschnitt <property name="properties" …> unter jadice.server.queue-name der Name der Message-Queue und unter jadice.server.activemq-port der Port für ActiveMQ konfiguriert, wohin sich jadice server verbinden soll. Da die Klasse ActiveMQConnectionFactory sowohl QueueConnectionFactory<sup>[5](#page-11-1)</sup> wie auch TopicConnectionFactory<sup>[6](#page-11-2)</sup> implementiert, kann wird sie über die Aliase "jms-queueconnection-factory" wie auch "jms-topic-connection-factory" an den jeweils passenden Stellen referenziert.

Beispiele, wie Verbindungen über IBM Websphere MQ aufgebaut werden können, sind in der Datei **server-config/application/example/jms.xml** zu finden. Die passende Konfiguration muss anstelle der vorhandenen Abschnitte <bean id="jmsqueue-connection-factory" ...> bzw. <bean id="jms-topic-connection-factory" ...> in die Datei **server-config/application/server.xml** eingefügt werden.

#### <span id="page-11-0"></span>**4.1.4. Konfiguration des eingebetteten Messagebrokers**

jadice server stellt standardmäßig das zu verwendende Messagingsystem (d. h. den Message-Broker) in der Server-Instanz bereit. In diesem Falle wird Apache ActiveMQ[7](#page-11-3) als Messagingsystem verwendet. Es wird in der Datei **serverconfig/application/activemq-broker.xml** konfiguriert. Um die Übertragung zwischen Client und Server mit SSL zu verschlüsseln, findet sich unter http://activemq.apache.org/ssl-transport-reference.html und http://activemq.apache.org/how-do-i-use-ssl.html eine Anleitung, wie dies realisiert werden kann.

Der Port und der Name der verwendeten Messagequeue werden zentral in der Datei **server-config/application/server.xml** konfiguriert, siehe Abschnitt [4.1.3.](#page-10-0)

Um diesen internen Broker nicht zu starten, muss der Abschnitt <bean id="broker" …> in der Datei **server-config/application/server.xml** auskommentiert werden.

#### **4.1.4.1. Clustering**

Folgende Konfigurationsänderung ist notwendig, um jadice server via ActiveMQ in einem Cluster zu betreiben.

• In der Datei **activemq-broker.xml** die Kommentarzeichen um eins der beiden Elemente <networkConnector …> entfernen.

Der Cluster hat dabei folgenden Aufbau:

- Auf jedem Knoten läuft eine Instanz von jadice server mit jeweils einem eingebetteten Broker unter Apache ActiveMQ.
- Das Clustering basiert auf einem ActiveMQ Network-of-Brokers<sup>[8](#page-11-4)</sup>, d. h. der eingebettete Broker eines jeden Knotens nimmt gleichberechtigt an einem verteilten Broker teil.

<span id="page-11-1"></span><sup>5</sup> javax.jms.QueueConnectionFactory

<span id="page-11-2"></span><sup>6</sup> javax.jms.TopicConnectionFactory

<span id="page-11-3"></span>Siehe<http://activemq.apache.org/>

<span id="page-11-4"></span><sup>8</sup> Siehe http://activemq.apache.org/networks-of-brokers.html

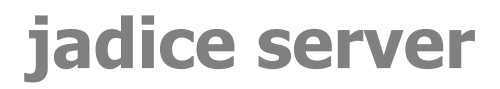

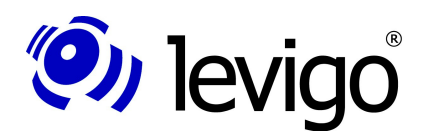

• Die Broker finden sich entweder gegenseitig über Auto-Discovery<sup>[9](#page-12-1)</sup>, das über Multicast realisiert wird, oder das Network-of-Brokers wird statisch definiert.

Damit das Clustering wirksam ist, müssen die Clients entsprechend konfiguriert werden. Finden sich die Broker über Auto-Discovery, so kann man für Clientverbindun-gen die Methode Multicast-Discovery<sup>[10](#page-12-2)</sup> verwenden. Dazu muss der Gruppenname des Clusters bekannt sein, den die jadice server-Instanzen bilden. Dieser wird in der Datei /server-config/application/server.xml unter jadice.server.activemq-group gesetzt und lautet standardmäßig jadice-server.cluster.

Die URL, mit der sich ein Client in diesem Fall mit dem Cluster verbinden kann, lautet (vgl. Codebeispiel in Kapitel [5.3.1\)](#page-19-0):

```
discovery:(multicast://default)?
  group=jadice-server.cluster&initialReconnectDelay=100
```
Wurde ein statisches Network-of-Brokers definiert, muss die Verbindungs-URL ebenfalls statisch definiert werden:

*failover:(<URL\_Server\_A>,<URL\_Server\_B>) // Beispiel: failover:(tcp://serverA:61616,tcp://serverB:61616)*

#### <span id="page-12-5"></span>**4.1.5. Konfiguration Wrapper**

Der Server wird über einen betriebssystemabhängigen Wrapper gestartet. Hier werden Java VM und Klassenpfad-Parameter definiert.

Die Wrapper-Konfigurationsdatei **wrapper.conf** befindet sich im Verzeichnis **/wrapper**.

#### Pfad zur Java VM:

*# Java Application wrapper.java.command=java*

#### Definition weiterer Klassenpfadeinträge:

```
# Java Classpath (include wrapper.jar) Add class path 
# elements as needed starting from 1
wrapper.java.classpath.1=../wrapper/lib/wrappertest.jar
wrapper.java.classpath.2=../wrapper/lib/wrapper.jar
wrapper.java.classpath.3=../bin/server-console.jar
wrapper.java.classpath.4=../msoffice-lib
# Beispiel eines weiteren Klassenpfadeintrags:
wrapper.java.classpath.N11
=<Weiterer Eintrag>
```
Werden für die Java Virtual Machine (JVM) zusätzliche Parameter benötigt, z. B. Setzen des temporären Verzeichnisses für die VM, können diese auf folgende Weise gesetzt werden: [12](#page-12-3)

```
# Beispiel zusätzlicher JVM Parameter
wrapper.java.additional.1=-server
wrapper.java.additional.2=-Djava.io.tmpdir=C:\tmp
wrapper.java.additional.N13
=<weitere Parameter>
```
<span id="page-12-1"></span><sup>9</sup> Siehe http://activemq.apache.org/discovery.html

<span id="page-12-2"></span><sup>10</sup> Siehe http://activemq.apache.org/discovery-transport-reference.html

<span id="page-12-0"></span><sup>11</sup> Die Nummerierung muss fortlaufend sein und darf sich nicht mit bereits vorhandenen Einträgen überschneiden.

<span id="page-12-3"></span><sup>12</sup> Wird der jadice server im Multi-VM-Modus gestartet, werden diese Parameter nur für die zentrale Instanz wirksam (vgl. Kapitel [4.1.12\)](#page-15-0)

<span id="page-12-4"></span><sup>13</sup> Siehe Fußnote [11](#page-12-0)

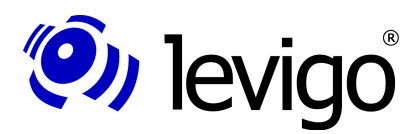

#### Entwicklerdokumentation

Definition Java VM Speichereinstellungen, wrapper.java.initmemory entspricht Pa-ramater -Xms, wrapper.java.maxmemory entspricht Parameter -Xmx:<sup>[14](#page-13-0)</sup>

```
# Initial Java Heap Size (in MB)
#wrapper.java.initmemory=3
```
*# Maximum Java Heap Size (in MB) wrapper.java.maxmemory=512*

Außerdem ist es möglich, den Klassenpfad und somit die geladenen Java-Bibliotheken zu ändern, um beispielsweise jadice server um eigene Worker-Implementierungen zu erweitern. Dies geschieht in den Dateien **/server-config/jadice-server. options** und **/server-config/jadice-server-local.options**. Folgende Einträge sind hier möglich:

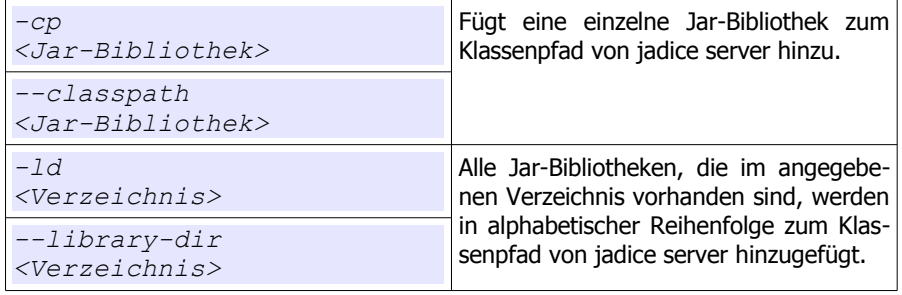

Dabei ist zu beachten, dass zwischen der Option und dem Parameter ein Zeilenumbruch erfolgen muss. Der effektive Klassenpfad wird in folgender Weise gebildet:

- 1. Einträge unter -cp / --classpath aus jadice-server.options
- 2. Einträge unter -cp / --classpath aus jadice-server-local.options
- 3. Einträge unter -ld / --library-dir aus jadice-server.options
- 4. Einträge unter -ld / --library-dir aus jadice-server-local.options

Des Weiteren sind folgende Optionen möglich:

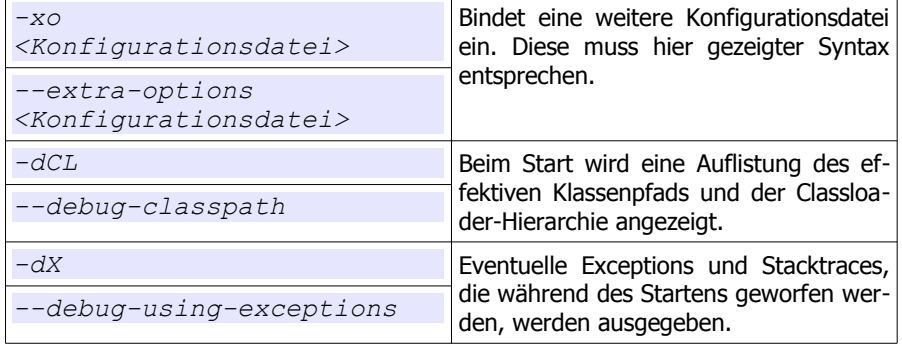

#### <span id="page-13-1"></span>**4.1.6. Konfiguration LibreOffice**

Es muss auf das Verzeichnis **<LibreOffice-Verzeichnis>/program** verwiesen werden, damit der Server auf die Programmdatei von LibreOffice zugreifen kann. Die Konfiguration steht in der Datei **/server-config/jadice-server-local.options**, z. B.

```
# LibreOffice Verzeichnis
-cp
C:\Program Files (x86)\Libre Office 4.0\program\
```
Unter MS Windows Vista, Windows 7 und Server 2008 dürfen nicht die symbolischen Dateipfade verwendet werden; anstelle von z. B. "C:\Programme (x86)\" muss "C:\Program Files (x86)\" angegeben werden.

<span id="page-13-0"></span><sup>14</sup> Siehe Fußnote [12](#page-12-3)

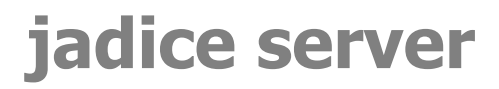

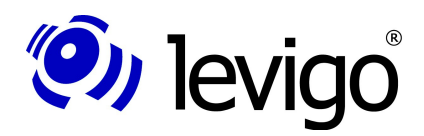

Für die Verwendung von LibreOffice 4.0.x ist es außerdem notwendig, **<LibreOffice-Verzeichnis>/URE/java/jurt.jar** im Klassenpfad einzubinden. Außerdem müssen JVM- und LibreOffice binärkompatibel sein (x86 / x64).

Sind die Pfade nicht richtig konfiguriert, wird bei einer Konvertierung ein Fehler ausgegeben.

Auf Nicht-Windows-Betriebssystemen (Linux, Unix u. ä.) muss außerdem das Paket **Xvfb** (X window virtual framebuffer) installiert sein, damit ein fensterloser und somit automatisierter Betrieb von LibreOffice erfolgen kann.

#### <span id="page-14-4"></span>**4.1.7. Konfiguration MS Office**

Wird jadice server unter Windows NT, 2000, Server 2003 oder einer früheren Version installiert und soll die Konvertierung mit den MSWord- / MSExcel- /... Nodes erfolgen, so muss zunächst das "Microsoft Visual C++ 2005 SP1 Redistributable Package (x86)<sup>"[15](#page-14-0)</sup> installiert werden.

Unter MS Office 2007 Service Pack 2 und neuer ist es möglich, PDFs nativ zu exportieren. In Versionen von MS Office 2007 vor Service Pack 2 muss das "2007 Microsoft Office Add-in: Microsoft Save as PDF<sup>n[16](#page-14-1)</sup> installiert werden, um den nativen PDF-Export nutzen zu können.

Desweiteren muss im Trust Center (deutsch: "Vertrauensstellungscenter") von MS Office eingestellt werden, wie mit Makros umgegangen werden soll. Da im Serverbetrieb keine Benutzerabfrage möglich ist, sind nur die Optionen "Alle Makros ohne Benachrichtigung deaktivieren" und "Alle Makros aktivieren" sinnvoll (siehe [Abbil](#page-8-2)[dung 1\)](#page-8-2). Ebenso ist mit den ActiveX-Einstellungen zu verfahren.  $\sqrt{2}$ 

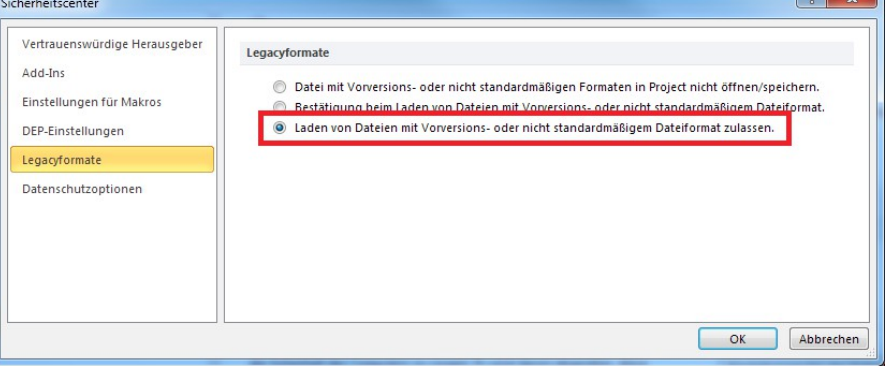

<span id="page-14-5"></span>Abbildung 3: Einstellung für Legayformate in MS Project 2010

#### **4.1.8. Konfiguration MS Outlook**

Um die Sicherheitsbestimmung zu umgehen, die es verbieten, dass jadice server auf MS Outlook zugreift, muss das Programm "Advanced Security for Outlook $n^{17}$  $n^{17}$  $n^{17}$  installiert und konfiguriert werden.

Konfiguration:

- 1. Loggen Sie sich mit unter dem Benutzer, unter dem jadice server läuft, auf dem Server-Rechner ein.
- 2. Starten Sie eine Konvertierung, die den MSOutlookNode<sup>[18](#page-14-3)</sup> auslöst.
- 3. Bestätigen Sie den Dialog von "Advanced Security for Outlook" mit "Allow Access" und "Always perform (...)"

<span id="page-14-2"></span>17 Siehe http://www.mapilab.com/de/outlook/security/

<span id="page-14-0"></span><sup>15</sup> Siehe http://www.microsoft.com/downloads/details.aspx?FamilyID=200b2fd9-ae1a-4a14- 984d-389c36f85647&displaylang=en

<span id="page-14-1"></span><sup>16</sup> Siehe http://www.microsoft.com/downloads/details.aspx?FamilyID=f1fc413c-6d89-4f15- 991b-63b07ba5f2e5&displaylang=en

<span id="page-14-3"></span><sup>18</sup> com.levigo.jadice.server.msoffice.MSOutlookNode

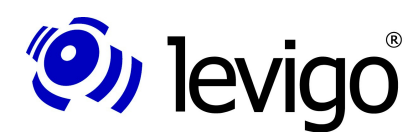

#### Entwicklerdokumentation

Außerdem müssen unter MS Outlook 2007 die Option "Bei Programmbeendigung Ordner 'Gelöschte Objekte' leeren"<sup>[19](#page-15-1)</sup> aktiviert und die Option "Warnung anzeigen, bevor Elemente endgültig gelöscht werden<sup>"[20](#page-15-2)</sup> deaktiviert sein.

#### <span id="page-15-6"></span>**4.1.9. Konfiguration MS Project 2010**

Um MS Project-Dateien konvertieren zu können, die mit vorhergehenden Versionen erstellt wurden, muss "das Laden von Dateien mit Vorversions- oder nicht standardmäßigen Dateiformaten" zugelassen im Sicherheitscenter (engl. "Trust Center) von MS Project 2010 eingestellt werden:

#### **4.1.10. Konfiguration logging**

Zur Verwaltung von Log-Einträgen wird auf das Framework log4i<sup>[21](#page-15-3)</sup> zurückgegriffen. Dieses wird in der Datei **/server-config/logging/log4j-appenders.xml** bzw. **log4j-appenders-mvm.xml** im Multi-VM-Modus (siehe Kapitel [4.1.12\)](#page-15-0) konfiguriert. Standardmäßig werden Log-Meldungen auf die Konsole ausgeschrieben sowie in der Datei **/log/jadice-server.log** gespeichert. Weitere Möglichkeiten sind in der Konfigurationsdatei als Kommentare aufgeführt und müssen lediglich aktiviert werden.

#### <span id="page-15-7"></span>**4.1.11. Konfiguration Ghostscript**

Um den GhostscriptNode<sup>[22](#page-15-4)</sup> verwenden zu können, müssen zunächst folgende Voraussetzungen geschaffen werden:

- Installation von GPL Ghostscript<sup>[23](#page-15-5)</sup>, Version 8.64 oder neuer
- Anpassung der Datei **/server-config/ghostscript/ghostscript.xml**. Unter <bean id="ghostscript" (...)> muss ein Element eingefügt werden, das folgenden Inhalt hat: **<property name="executableName" value="<Ort der Ghostscript-Anwendungsdatei>" />** Für die Orte, unter denen Ghostscript unter Windows bzw. Linux standardmäßig installiert wird, sind bereits Vorlagen vorhanden. Hierzu muss nur der passende XML-Kommentar entfernt werden.

#### <span id="page-15-0"></span>**4.1.12. Konfiguration Multi-VM-Modus**

Durch die Einbindung von externen Bibliotheken ist es möglich, dass diese in einem Fehlerfall die Java Virtual Machine und somit auch den kompletten jadice server zum Absturz bringen.

Um in diesem Fall mit der Bearbeitung von weiteren Jobs fortzufahren, gibt es die Möglichkeit, den jadice server auf einem Rechner in mehreren Instanzen zu starten. Hierbei übernimmt eine zentrale Instanz des jadice servers die Überwachung aller anderen, die die eigentliche Arbeit durchführen. Sollte eine dieser Arbeiter-Instanzen nicht mehr reagieren oder abgestürzt sein, beendet die zentrale Instanz den zugehörigen Prozess und startet automatisch eine neue Instanz des jadice servers.

Um den jadice server in diesem Modus zu starten, muss in der Datei **/serverconfig/application/server.xml** der auskommentierte Teil wie folgt geändert werden:

*<!-- <import resource="single-instance.xml"/> --> <import resource="multi-vm-manager.xml"/>*

<span id="page-15-2"></span><span id="page-15-1"></span><sup>19</sup> Zu finden unter Extras → Optionen → Weitere

<sup>20</sup> Zu finden unter Extras → Optionen → Weitere → Erweiterte Optionen

<span id="page-15-3"></span><sup>21</sup> Siehe<http://logging.apache.org/log4j/>

<span id="page-15-4"></span><sup>22</sup> com.levigo.jadice.server.ghostscript.GhostscriptNode

<span id="page-15-5"></span><sup>23</sup> Siehe http://www.ghostscript.com/

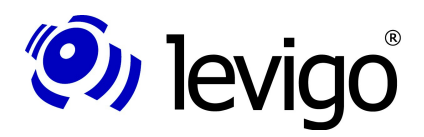

In der Datei **/server-config/application/multi-vm-manager.xml** können die Arbeiterinstanzen im Abschnitt <bean id="server" …> konfiguriert werden:

Um die Anzahl der zu startenden Arbeiter-Instanzen anzupassen, gibt es folgende Möglichkeiten:

- Feste Anzahl an Arbeiterinstanzen: <property name="fixedVMCount" value="*<n>*" />
- <sup>n</sup> Arbeiterinstanzen je Prozessorkern:

<property name="perProcessorVMCount" value="*<n>*" />

Des Weiteren können unter <property name="instanceJVMOptions"...> der zu startenden Java VM Startparameter wie z. B. die verfügbare Speichergröße mitgegeben werden.

#### <span id="page-16-3"></span>**4.1.13. Konfiguration Webservice-Schnittstelle**

Um die Schnittstelle, über die Anfragen im XML-Format an den jadice server gestellt<br>Werden können zu aktivieren muss im der Datei serverwerden können, zu aktivieren, muss im der Datei **serverconfig/application/server.xml** die Kommentarmarkierung um den Abschnitt **<import resource="webservices.xml"/>** entfernt werden.

In dieser Datei werden im Abschnitt <bean id="web-service-provider" ...> Endpunkte<sup>[24](#page-16-1)</sup> des Webservices propagiert. Der vorgebene Eintrag

*<entry key=*

 *"http://\${jadice.server.hostname}:9000/jadiceServer">* stellt einen Endpunkt unter dem Namen des Rechners auf Port 9000 bereit.

Zur Verwendung der Webservice-Schnittstelle siehe Kapitel [6.](#page-33-0)

#### **4.1.14. Konfiguration Security-Schnittstelle**

Über die Security-Schnittstelle kann verhindert werden, dass Clients ohne Authentifikation auf jadice server und ohne Beschränkungen auf dessen vollen Funktionsumfang zugreifen. Um diese Schnittstelle zu aktivieren, muss zunächst in der Datei **server-config/application/server.xml[25](#page-16-2)** die Kommentarmarkierung um den Abschnitt **<import resource="security.xml" />** entfernt werden.

Die Datei **security.xml** enthält eine beispielhafte Konfiguration, die zunächst auf die gewünschte Sicherheitsstufe angepasst werden muss. Dies und wie die Sicherheits-Schnittstelle anschließend verwendet werden kann, ist in Kapitel [7](#page-40-0) beschrieben.

#### <span id="page-16-0"></span>**4.2. Client**

Für den clientseitigen Einsatz müssen die jar-Dateien aus dem Verzeichnis **/client-lib** (für Java 1.6 und aufwärts)

in den Klassenpfad der Anwendungs-/ Entwicklungsumgebung eingebunden werden.

#### **4.3. Installation in der Entwicklungsumgebung Eclipse**

#### **4.3.1. Server**

- Ein neues Java-Projekt anlegen.
- Folgende jar-Dateien zum Klassenpfad hinzufügen: Alle jar-Dateien aus dem Verzeichnis /server-lib Datei activemq-all-5.x.x.jar aus dem Verzeichnis /apache-activemq-5.x.x Dateien spring-###-2.5.5.jar aus dem Verzeichnis /apache-activemq-5.x.x/lib/optional

<span id="page-16-1"></span><sup>24</sup> Siehe javax.xml.ws.Endpoint

<span id="page-16-2"></span><sup>25</sup> wenn jadice im Multi-VM-Modus läuft: server-config/application/multi-vm-instance.xml

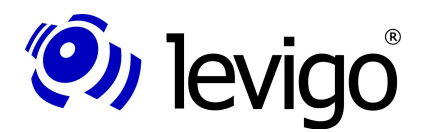

#### Entwicklerdokumentation

- Alle Konfigurationsdateien aus dem Verzeichnis /server-conf in das Source-Verzeichnis (src) kopieren.
- Zum Schluss die Klasse JadiceServerControl aus der jar-Datei server-core starten.
- Der Server ist nun betriebsbereit.

#### **4.3.2. Client**

- Ein neues Java-Projekt anlegen.
- Alle jar-Dateien aus dem Verzeichnis /client-lib zum Klassenpfad hinzufügen.

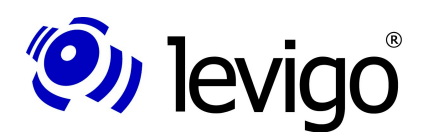

### **5. Anwendung / Funktionalität**

Worker sind serverseitige Implementierungen, die bestimmte Aufgaben erledigen, die in der Regel rechenintensiv und ressourcenaufwändig sind. Dazu gehört z. B. die Generierung von großen Dokumenten, das Erstellen von Datenströmen für die Anzeige / Drucken / Seitenvorschau / -auswahl usw. Die Worker werden von einem

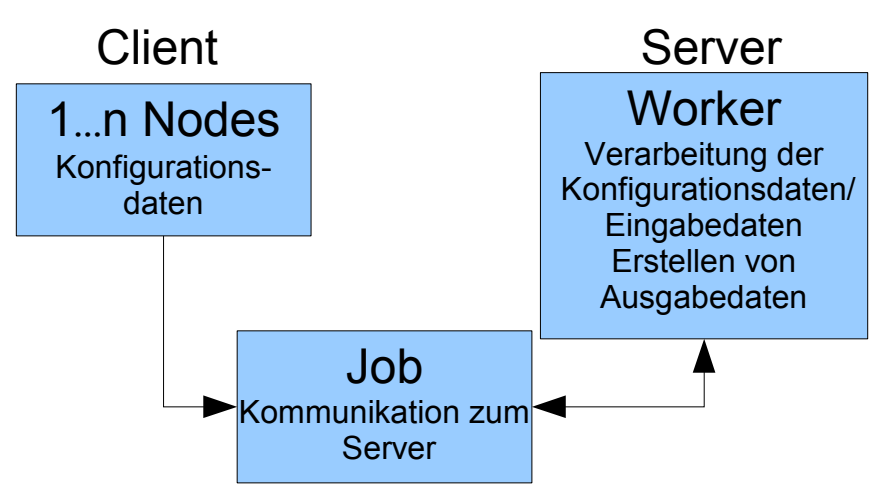

Client durch korrespondierende Nodes angesprochen und mit Daten bedient.

Die Superklasse für eine Node-Implementation ist die Klasse **com.levigo.jadice.server.Node**, für eine Worker-Implementation **com.levigo.jadice.server.core.worker.NodeWorker**.

Eine ausführliche Beschreibung der in jadice server vordefinierten Nodes kann der beigelegten Javadoc-Dokumentation entnommen werden. Wie eigene Nodes und Worker implementiert werden können, um die Funktionalität des jadice servers zu erweitern, wird im Kapitel [5.4](#page-31-0) anhand eines Beispiel beschrieben.

#### **5.1. Aufgabenstellung clientseitig**

Clientseitig wird ein Job erstellt, welchem dann eine oder mehrere Node-Implementationen mit den benötigten Daten (Konfiguration / Datenströme) gesetzt werden. Dieser Job nimmt dann Kontakt zum Server auf und setzt dort die Nodes in eine Warteschlange. Durch die asynchrone Kommunikationsschnittstelle wird der Client während der Abarbeitung durch den Server nicht blockiert.

Die Nodes bilden einen gerichteten, azyklischen Graphen und definieren dadurch den Workflow (z. B. lädt Node 1 Daten und Node 2 bearbeitet diese dann, Node 3 sendet die Daten schließlich an den Client zurück). Wie dies zu implementieren ist, wird in Kapitel [5.3](#page-18-0) anhand einiger typischer Beispiele verdeutlicht.

#### **5.2. Aufgabenstellung serverseitig**

Der jadice server erstellt aus den vom Job übermittelten Nodes einen Workflow. Dabei werden die miteinander verketteten Nodes nacheinander abgearbeitet, indem die korrespondierenden Worker gestartet werden. Die erzeugten Daten werden über StreamBundle<sup>[26](#page-18-1)</sup>-Objekte an den jeweils nächsten Worker weitergereicht.

#### <span id="page-18-0"></span>**5.3. Anwendungsszenarien samt Code-Beispielen**

Die Anwendungsszenarien und Konfigurationsmöglichkeiten für den jadice server sind ebenso zahlreich wie vielfältig.

<span id="page-18-1"></span><sup>26</sup> com.levigo.jadice.server.shared.types.StreamBundle

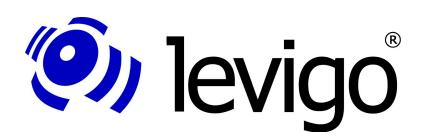

Deshalb sollen hier nur die gängigsten Szenarien aufgegriffen werden, die als Ausgangspunkt für eigene Implementierungen dienen können.

In den meisten Fällen sind diese nach dem Schema

- Datei vom Client empfangen
- Serverseitige Verarbeitung
- Ergebnis zum Client zurücksenden

aufgebaut. Dies ist der Einfachheit der Beispiele geschuldet. In realen Anwendungen werden die Ergebnisse üblicherweise nicht direkt nach der Verarbeitung zurückgesendet, sondern in kaskadierten Schritten verarbeitet. Auch die Quelle und das Ziel der Datenströme sind nicht zwingenderweise der Client, sondern können beispielsweise ein zentraler Datei-, Mail-, Archivserver o. ä. sein.

#### <span id="page-19-0"></span>**5.3.1. Erstellen eines Server-Jobs**

Der Server-Job wird clientseitig erstellt, dem Job können 1…n Nodes angehängt werden.

Konfigurationsmöglichkeiten des Server-Jobs:

- Timeout und ähnliche Limits $^{27}$  $^{27}$  $^{27}$ , siehe Kapitel [5.3.3](#page-20-0)
- JobListener-Implementation, siehe Kapitel [5.3.2](#page-19-1)
- Workflow (= azyklischer Graph, der durch verkettete Nodes definiert wird)

Job erstellen (im Beispiel mit ActiveMQ als Messagebroker):

```
public Job createServerJob() {
   // Job-Factory erstellen mit den Parametern "Server-
   // Url" und "Queue-Name" (vgl. 4.1.4)
   JMSJobFactory jobFactory = new JMSJobFactory(
    new ActiveMQConnectionFactory("tcp://<Broker_IP>
       :<Broker-Port>"), "<Queue-Name>");
   // Server-Job erstellen
   Job job = jobFactory.createJob();
  return job;
}
```
Code Beispiel

Job konfigurieren und ausführen:

```
// Job erstellen
Job job = createServerJob();
// Timeout setzen (60 Sekunden)
job.apply(new TimeLimit(60, TimeUnit.SECONDS));
// JobListener registrieren (vgl. 5.3.2)
job.addJobListener(<JobListener-Implementation>);
// Workflow definieren (siehe unten)
job.attach(<Node-Workflow>);
// Job an Server senden
job.submit();
```
Code Beispiel

#### <span id="page-19-1"></span>**5.3.2. Erstellung eines JobListeners**

Mit dem JobListener<sup>[28](#page-19-3)</sup> können Zustände des Server-Jobs und serverseitige Fehlermeldungen verarbeitet werden.

Beispiel einer JobListener-Implementation MyJobListener:

*public class MyJobListener implements JobListener {*

<span id="page-19-2"></span><sup>27</sup> com.levigo.jadice.server.Limit

<span id="page-19-3"></span><sup>28</sup> com.levigo.jadice.server.JobListener

# (O) levigo

#### Entwicklerdokumentation

```
public void stateChanged(Job job, State old,
    State new) {
    dump("stateChanged", job, old, new, null, null);
  }
 public void executionFailed(Job job, Node node,
    String messageId, String reason, Throwable cause) {
    dump("executionFailed", job, node, messageId,
      reason, cause);
  }
public void errorOccurred(Job job, Node node,
  String messageId, String message, Throwable cause) {
   dump("errorOccurred", job, node, messageId, message,
     cause);
 }
public void warningOccurred(Job job, Node node,
    String messageId, String message, Throwable cause) {
    dump("warningOccurred", job, node, messageId,
      message, cause);
  }
public void subPipelineCreated(Job job, Node parent,
    Set<? extends Node> createdNodes) {
    dump("subPipelineCreated", job, parent,
      null, null, null)
}
private void dump(String ctx, Job job, Object
    arg1, Object arg2, Object arg3, Object arg4) {
    System.err.println("Context: " + ctx);
   System.err.println("Job: " + job.to<br>System.err.println(" " + arg1);
   System.err.println(" " + arg1);
  System.err.println(" " + arg2);<br>System.err.println(" " + arg3);
    System.err.println(" " + arg3);
   System.err.println(" }
}
```
#### Code Beispiel

Jadice server liegen zwei Implementierungen dieses Interfaces bei, die in der Integration eingesetzt werden können:

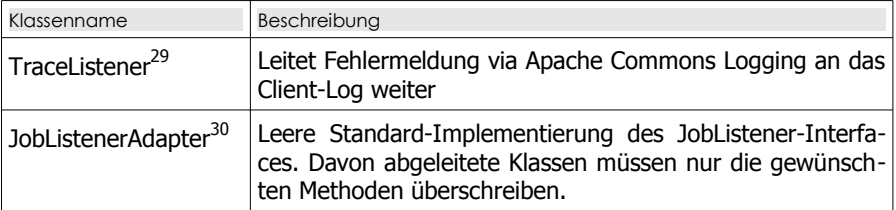

#### <span id="page-20-0"></span>**5.3.3. Konfiguration von Limits**

Um den Ressourcen-Verbrauch eines Jobs oder dessen Knoten zu beschränken, ist es sinnvoll, Limits darauf anzuwenden. Folgende Limits sind hierbei möglich:

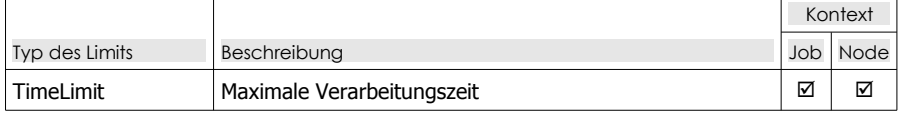

<span id="page-20-1"></span>29 com.levigo.jadice.server.util.TraceListener

<span id="page-20-2"></span>30 com.levigo.jadice.server.JobListenerAdapter

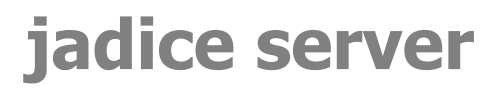

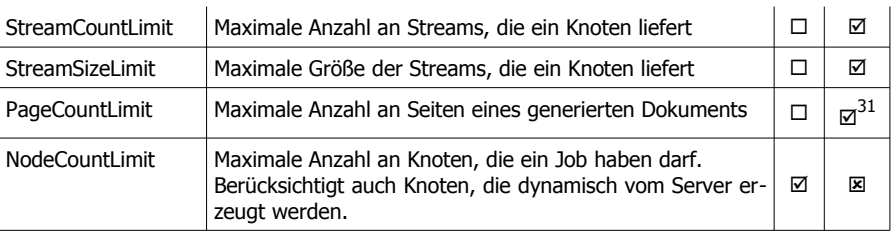

Legende:

(O) levigo

wird direkt an dieser Stelle berücksichtigt

wird nicht an dieser Stelle berücksichtigt

 $\Box$  wird nicht berücksichtigt, aber an die Knoten vererbt (s.u.)

Bei der Definition eines Limits kann ausgewählt werden, was passieren soll, wenn es überschritten wird:

*TimeLimit tl = new TimeLimit(60, TimeUnit.SECONDS); tl.setExceedAction(WhenExceedAction.ABORT); // default*

#### *NodeCountLimit ncl = new NodeCountLimit(20); ncl.setExceedAction(WhenExceedAction.WARN);*

Bei der Action ABORT bricht der komplette Job ab, bei der Action WARN wird dem Client eine Warning gemeldet.

Da bei der clientseitigen Workflow-Definition möglicherweise nicht alle Knoten bekannt sind oder es nicht sinnvoll ist, jeden einzelnen Knoten mit Limits zu belegen, können diese auch zentral auf den Job angewendet werden. Diese werden an die einzelnen Knoten vererbt. Dabei gelten folgenden Vererbungsregeln:

- 1. Limits mit Action WARN werden in jedem Fall vererbt.
- 2. Limits mit Action ABORT werden nicht an Knoten vererbt, auf die bereits ein Limit der selben Klasse mit der Action ABORT angewendet wurde, auch wenn dieses weniger restriktiv ist.
- 3. Werden Limits der selben Klasse mit Action ABORT sowohl clientseitig als auch über die Security-Schnittstelle gesetzt, haben die restriktiveren Vorrang. Vgl. Kapitel [7.1.2](#page-41-0)

#### <span id="page-21-2"></span>**5.3.4. Identifikation unbekannter Eingabedaten**

Der jadice server bietet mächtige Module zur Erkennung unbekannter Dateiformate. Diese werden in den Modulen zur automatischen Konvertierung unbekannter Dateien bzw. E-Mails eingesetzt (siehe Kapitel [5.3.10](#page-26-0) und [5.3.12\)](#page-27-1).

Darüber hinaus ist es auch möglich, diese Module durch den StreamAnalysisNode<sup>[32](#page-21-1)</sup> anzusprechen und für eigene Zwecke zu verwenden.

```
// Server-Job erstellen (siehe 5.3.1)
Job job = createServerJob();
// Nodes erstellen:
// 1. Dateneingabe-Node
StreamInputNode siNode = new StreamInputNode();
// 2. Analyseknoten
StreamAnalysisNode saNode = new StreamAnalysisNode();
// 3. Ausgabe-Node
StreamOutputNode soNode = new StreamOutputNode();
// Workflow erstellen
job.attach(siNode.
  appendSuccessor(saNode).
   appendSuccessor(soNode));
// Job ausführen
```
<span id="page-21-1"></span><span id="page-21-0"></span>31 Für Knoten, die Dokumente generieren, die einen Seiten-Begriff kennen. Vgl. javadoc 32 com.levigo.jadice.server.jadice4x.StreamAnalysisNode

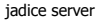

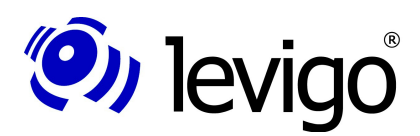

#### Entwicklerd ok umentation

```
job.submit();
// Dokument-Datenstrom senden
siNode.addStream(<InputStream>);
// Dateneingabe beenden
siNode.complete();
// Auf Antwort vom Server warten33
for (Stream stream : soNode.getStreamBundle()) {
      // Lesen der beschreibenden Daten
      StreamDescriptor descr = stream.getDescriptor();
      String mimeType = descr.getMimeType();
}
```
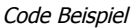

#### <span id="page-22-0"></span>**5.3.5. Extraktion von Dokument-Informationen**

Die JadiceDocumentInfoNode<sup>[34](#page-22-2)</sup>-Implementation schickt ein Dokument an den Ser-ver. Dieser lädt das Dokument und liefert dokumentspezifische Informationen<sup>[35](#page-22-3)</sup> an den Client zurück. Das jeweils untersuchte Format muss dabei von der jadice document platform unterstützt werden.

#### Die DocumentInfoListener-Implementation:

```
public class DocumentInfoListener implements
 IDocumentInfoResultListener {
  // Dokumentinfo, wird vom serverseitigen Worker
  // erstellt.
  private IDocumentInfo documentInfo = null;
  private boolean documentInfoReceived = false;
public void documentInfoRecieved(IDocumentInfo info) {
   // Wenn der Worker fertig ist, wird die DokumentInfo
   // hier übergeben
  documentInfo = info;
  documentInfoReceived = true;
 }
 public void waitForDocumentInfo() {
   // Blockieren, bis der Worker fertig ist
  while (!documentInfoReceived) {
    try {
     Thread.sleep(250);
    } catch (Exception e) {
    }
   }
  }
public IDocumentInfo getDocumentInfo() {
  return documentInfo;
  }
}
```
#### Code Beispiel

Erstellen und Ausführen eines Jobs über die JadiceDocumentInfoNode-Implementation:

<span id="page-22-2"></span>34 com.levigo.jadice.server.jadice4x.JadiceDocumentInfoNode

<span id="page-22-1"></span><sup>33</sup> Die Methode getStreamBundle() blockiert, bis der Server die Abarbeitung beendet hat. Eine asynchrone Verarbeitung ist durch die Verwendung einer JobListener-Implementierung zu realisieren (vgl. Kapitel [5.3.2\)](#page-19-1).

<span id="page-22-3"></span><sup>35</sup> com.levigo.jadice.server.jadice4x.IDocumentInfo

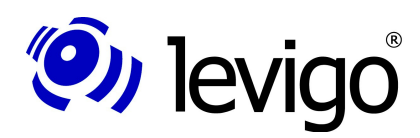

#### Entwicklerdokumentation

```
// Server-Job erstellen (siehe 5.3.1)
Job job = createServerJob();
// Listener erstellen
DocumentInfoListener documentInfoListener =
  new DocumentInfoListener();
// InfoNode erstellen, Listener hinzufügen
JadiceDocumentInfoNode infoNode =
  new JadiceDocumentInfoNode();
infoNode.addInfoResultListener(documentInfoListener);
// InputNode erstellen, ist der 1. Node im Workflow
StreamInputNode siNode = new StreamInputNode();
// Infonode als Nachfolger hinzufügen.
// Serverseitig wird zuerst der InputNode verarbeitet 
// zum Laden des Dokuments, dann wird der InfoNode 
// ausgeführt, der das geladene Dokument analysiert.
siNode.appendSuccessor(infoNode);
// 1. Node dem Job übergeben...
job.attach(siNode);
// ...und Job starten
job.submit();
// Erst nach dem Start des Jobs kann der Datenstrom dem
// Inputnode übergeben werden
siNode.addStream(new FileInputstream("<Dateiname>"));
// Dateneingabe beenden
siNode.complete();
// Auf Abarbeitung durch Server warten (siehe oben)
documentInfoListener.waitForDocumentInfo();
// DokumentInfo holen und Daten ausgeben
IDocumentInfo documentInfo =
  documentInfoListener.getDocumentInfo();
System.out.println("Format : " +
  documentInfo.getFormat(0));
System.out.println("Anzahl Seiten : " +
  documentInfo.getPageCount());
System.out.println("Grösse (Pixel) : " +
  documentInfo.getSize(0).width + "x" +
  documentInfo.getSize(0).height);
System.out.println("Auflösung (dpi): " + 
  documentInfo.getResolution(0));
```
Code Beispiel

#### <span id="page-23-0"></span>**5.3.6. Zusammenfassen mehrerer PDF-Dokumente**

Mit dem PDFMergeNode<sup>[36](#page-23-1)</sup> ist es möglich, mehrere PDF-Dokumente zu einem einzigen zusammenzufassen.

*Job job = createServerJob(); // (siehe [5.3.1\)](#page-19-0) // Nodes erstellen: // 1. Dateneingabe-Node StreamInputNode siNode = new StreamInputNode(); // 2. Zusammenfassen von Eingabedaten (1…n zu 1) PDFMergeNode pmNode = new PDFMergeNode(); // 3. Ausgabe-Node StreamOutputNode soNode = new StreamOutputNode(); // Workflow erstellen job.attach(siNode .appendSuccessor(pmNode) .appendSuccessor(soNode)); //Job ausführen*

<span id="page-23-1"></span><sup>36</sup> com.levigo.jadice.server.pdfmerge.PDFMergeNode

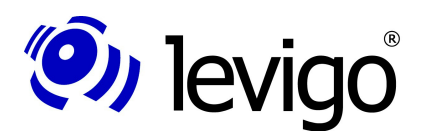

#### Entwicklerd ok umentation

```
job.submit();
// PDF-Dokument-Datenstrom senden
siNode.addStream(<InputStream_PDF_1>);
siNode.addStream(<InputStream_PDF_2>);
(…) // evtl. weitere Datenströme
// Dateneingabe beenden
siNode.complete();
// Auf Antwort vom Server warten
for (Stream stream : soNode.getStreamBundle()) {
  // Lesen der Daten
   InputStream is = stream.getInputStream();
}
```
Code Beispiel

#### <span id="page-24-0"></span>**5.3.7. Konvertierung nach TIFF**

Die meisten Konvertierungsvorgänge (z. B. LibreOffice, Shaper) erzeugen PDF. Es ist jedoch möglich, durch das Einfügen des JadiceShaperNode<sup>[37](#page-24-2)</sup> das Ergebnis weiter nach TIFF zu konvertieren.

Im folgenden Beispiel wird der Workflow aus Kapitel [5.3.6](#page-23-0) verändert; anstelle des PDFMergeNode wird eine Konvertierung nach TIFF mit anschließender Aggretation angehängt:

```
(…)
JadiceShaperNode shaperNode = new JadiceShaperNode();
// gewünschtes Zielformet
shaperNode.setTargetMimeType("image/tiff");
// alle eingehenden Streams zusammenfassen
shaperNode.setOutputMode(OutputMode.JOINED);
// Workflow erstellen, Tiff-Konverter-Node einfügen
job.attach(siNode.
   appendSuccessor(shaperNode).
   appendSuccessor(soNode));
(…)
```
Code Beispiel

folgende Beispiel:

#### <span id="page-24-1"></span>**5.3.8. Dauerhafte Verankerung von Annotationen**

Um Dokumente und deren Annotationen mit Standardprogrammen anzeigen zu können, müssen diese als "normale" Objekte im Ausgangsformat verankert werden. Dies kann ebenfalls mit dem JadiceShaperNode realisiert werden. Die notwendige Assoziation zwischen dem Dokument- und den Annotationsdatenströmen zeigt das

```
// Beispiel-Interface zur Bündelung von Dokument und
// Annotationen
interface DocumentAndAnnotations {
  InputStream getContent();
  List<InputStream> getAnnotations();
}
public void convert(doc DocumentAndAnnotations) {
  Job job = createServerJob(); // (siehe 5.3.1)
   // Nodes erstellen
  StreamInputNode inputNode = new StreamInputNode();
   JadiceShaperNode shaperNode = new JadiceShaperNode();
   StreamOutputNode outputNode = new StreamOutputNode();
  // Konfiguration des Ergebnis-Typs (z.B. PDF)
```
<span id="page-24-2"></span><sup>37</sup> com.levigo.jadice.server.jadice4x.JadiceShaperNode

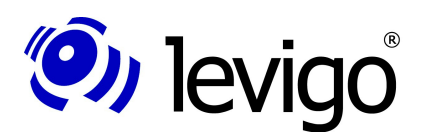

#### Entwicklerdokumentation

```
 shaperNode.setTargetMimeType("application/pdf");
  // Annotations-Datenströme mit Content assoziieren
  shaperNode.setOutputMode(
    OutputMode.ASSOCIATED_STREAM);
  // Workflow zusammenstellen
  job.attach(inputNode
     .appendSuccessor(shaperNode)
     .appendSuccessor(outputNode));
  job.submit();
  // Sende Dokument-Inhalt
  // (hier mit explizitem Mime-Type)
  final StreamDescriptor contentSD
    = new StreamDescriptor("application/pdf");
  inputNode.addStream(doc.getContent(), contentSD);
  // Verarbeitung der Annotationen:
  for (InputStream annoStream : doc.getAnnotations()) {
    StreamDescriptor annoSD = new StreamDescriptor();
    // Assoziation zw. Dokument und Annotation:
    annoSD.setParent(contentSD);
    // Setzen des Annotationstyps (z.B. Filenet P8):
    annoSD.setMimeType(JadiceShaperNode
       .AnnotationMimeTypes.FILENET_P8);
     // Senden des Annotationsdatenstroms
    inputNode.addStream(annoStream, annoSD);
  }
  inputNode.complete();
  // Verarbeitung des Ergebnisses (siehe 5.3.6)
}
```
Code Beispiel

In dieser Konfiguration sind zwei Einstellungen besonders relevant:

Dokument- und Annotationsdatenströme müssen über die StreamDescriptor-Hierarchie miteinander verknüpft werden. Dazu muss der StreamDescriptor des Dokuments als Parent der StreamDescriptoren der Annotationen gesetzt werden.

Für die verfügbaren Mime-Types von Annotationen gibt es in der Klasse JadiceShaperNode vordefinierte Konstanten, die zwingend gesetzt werden müssen. Weitere Informationen über die Annotationsformate und deren Eigenschaften kön-nen Sie dem Annotationshandbuch der jadice document platform entnehmen<sup>[38](#page-25-1)</sup>.

Bitte beachten Sie, dass keine Analyse des Dokumentinhalts stattfindet. Inhalte, die von Annotationen verdeckt werden, können je nach Datenformat weiterhin im Zieldatenstrom vorhanden sein.

#### <span id="page-25-0"></span>**5.3.9. Entpacken von Archivdateien**

Um die Netzwerklast zu verringern, werden Dateien häufig komprimiert. Diese können vor der Weiterverarbeitung durch den jadice server entpackt werden. Dies geschieht je nach Dateiformat in unterschiedlichen Nodeklassen:

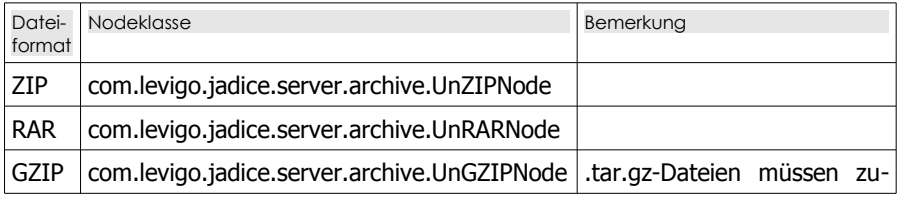

<span id="page-25-1"></span>38 http://support.levigo.de/products/jadice/documentplatform/4.3/documentation/annotation -manual.html

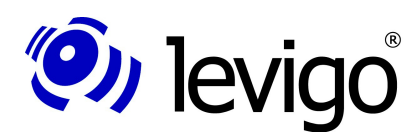

#### Entwicklerdokumentation

erst durch den GZIP-, anschließend den TAR-Node TAR com.levigo.jadice.server.archive.UnTARNode

Wie dies für den UnZIPNode aussieht, zeigt folgendes Codebeispiel:

```
Job job = createServerJob(); // (siehe 5.3.1)
// Nodes erstellen:
// 1. Dateneingabe-Node
StreamInputNode siNode = new StreamInputNode();
// 2. Entpacken von ZIP-Archiven
UnZIPNode unzipNode = new UnZIPNode();
// 3. Ausgabe-Node
StreamOutputNode soNode = new StreamOutputNode();
// Workflow erstellen
job.attach(siNode.
  appendSuccessor(unzipNode).
  appendSuccessor(soNode));
// Job ausführen
job.submit();
// Dokument-Datenstrom senden
siNode.addStream(<zipped_Inputstream>);
// Dateneingabe beenden
siNode.complete();
// Auf Antwort vom Server warten
for (Stream stream : soNode.getStreamBundle()) {
   // Lesen der Daten (1 Stream je Datei im Archiv)
   InputStream is = stream.getInputStream();
}
```
Code Beispiel

#### <span id="page-26-0"></span>**5.3.10. Konvertierung unbekannter Eingabedaten in ein einheitliches Format (PDF)**

Eine Vereinheitlichung von Dokumenten ist besonders im Bereich der Langzeitarchivierung von Nutzen. Der Zugriff auf die Datenquelle, die automatische Analyse von Daten, eine zielvorgabenorientierte, dynamische Weiterverarbeitung und eine abschließende Archivierung ins Archiv bringt folgende Vorteile:

Die aufrufende Anwendung braucht keinerlei Kenntnis über Quelldateien und Formate. Es besteht keine Gefährdung durch bösartige Daten oder Dokumente. Darüber hinaus ist eine Minimierung des Netzwerktransfers die Folge. Durch seine Struktur ermöglicht es der jadice server, zu jeder Zeit das Konvertierungsergebnis flexibel zu steuern.

```
Job job = createServerJob(); // (siehe 5.3.1)
// Nodes erstellen:
// 1. Dateneingabe-Node
StreamInputNode siNode = new StreamInputNode();
// 2. Analyse-Node
DynamicPipelineNode dpNode = new DynamicPipelineNode();
dpNode.setRulesetName("default");
   // 3. Zusammenfassen von Eingabedaten (1…n zu 1)
PDFMergeNode pmNode = new PDFMergeNode();
// 4. Ausgabe-Node
StreamOutputNode soNode = new StreamOutputNode();
// Workflow durch Verkettung der Nodes erstellen
job.attach(siNode.
  appendSuccessor(dpNode).
   appendSuccessor(pmNode).
   appendSuccessor(soNode));
// Job ausführen
job.submit();
```
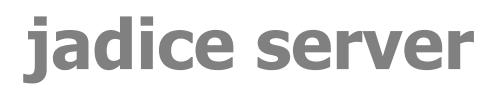

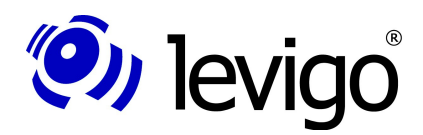

```
// Dokument-Datenstrom senden
siNode.addStream(<InputStream>);
// Dateneingabe beenden
siNode.complete();
// Auf Antwort vom Server warten
for (Stream stream : soNode.getStreamBundle()) {
   // Lesen der Daten 
   InputStream is = stream.getInputStream());
}
```
Code Beispiel

Das verwendete Regelwerk finden Sie im Verzeichnis **/server-config/dynamicpipeline-rules**. Die XML-basierten Regelwerken können auf einen Bedürfnisse angepasst werden. Dazu hilft das ebenfalls dort zu findenden XML Schema.

#### <span id="page-27-0"></span>**5.3.11. Konvertierung von Office-Dokumenten nach PDF**

```
Job job = createServerJob(); // (siehe 5.3.1)
// Nodes erstellen:
// 1. Dateneingabe Node
StreamInputNode siNode = new StreamInputNode();
// 2. LibreOffice-Konvertierung Node39
LibreOfficeConversionNode loNode =
  new LibreOfficeConversionNode();
// 3. Zusammenfassen von Eingabedaten (1…n zu 1)
PDFMergeNode pmNode = new PDFMergeNode();
// 4. Ausgabe Node
StreamOutputNode soNode = new StreamOutputNode();
// Workflow erstellen
job.attach(siNode.
  appendSuccessor(loNode).
   appendSuccessor(pmNode).
  appendSuccessor(soNode));
// Job ausführen
job.submit();
// Dokument Datenstrom senden
siNode.addStream(is);
// Dateneingabe beenden
siNode.complete();
// Auf Antwort vom Server warten
for (Stream stream : soNode.getStreamBundle()) {
   // Lesen der Daten 
   InputStream is = stream.getInputStream());
}
```
Code Beispiel

**Hinweis:** Dokumente im Word2007-Format (Dateiendung .docx) müssen vor der Konvertierung mit LibreOffice durch den StreamAnalysisNode (vgl. Kapitel [5.3.4\)](#page-21-2).

#### <span id="page-27-1"></span>**5.3.12. Konvertierung von E-Mails nach PDF**

Bei der E-Mailkonvertierung wird die E-Mail direkt vom Mailserver geholt. Hierzu müssen die entsprechenden Zugriffsdaten angegeben werden.

Der Vorgang ist ähnlich der dynamischen Konvertierung (siehe Kapitel [5.3.10\)](#page-26-0). Die E-Mail wird analysiert, eventuelle Anhänge wie z. B. Office-Dokumente, Bilder usw. werden alle konvertiert, in einer Übersicht zusammengefasst und an den E-Mail-Text angehängt.

Archivdateien werden dabei ausgepackt und deren Inhalt in den Konvertierungsvorgang eingebunden.

<span id="page-27-2"></span><sup>39</sup> Der Klassenpfad muss wie in Kapitel [4.1.6](#page-13-1) beschrieben gesetzt werden.

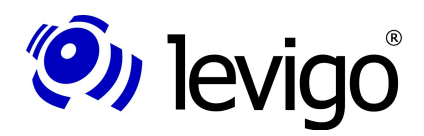

#### Entwicklerdokumentation

```
Job job = createServerJob(); // (siehe 5.3.1)
// Nodes erstellen:
// 1. Eingabe-Node, hier wird serverseitig ein
    // Mailserver angesprochen.
JavamailInputNode jiNode = new JavamailInputNode();
// Mailserver-spezifische Daten setzen
jiNode.setStoreProtocol(<Protokol>); // POP3 oder IMAP
jiNode.setHostName(<Server>);
jiNode.setUsername(<Benutzer>);
jiNode.setPassword(<Passwort>);
jiNode.setFolderName(<E-Mail Ordner>);
jiNode.setImapMessageUID(<E-Mail ID>);
// 2. Analyse-Node mit Skript zur E-Mail-Konvertierung
ScriptNode scNode = new ScriptNode();
scNode.setScript(new URI("resource:
  email-conversion/EmailConversion.groovy")));
// 3. Zusammenfassen von Eingabedaten (1…n zu 1) 
PDFMergeNode pmNode = new PDFMergeNode();
// 4. Ausgabe-Node
StreamOutputNode soNode = new StreamOutputNode();
// Workflow erstellen
job.attach(jiNode.
  appendSuccessor(scNode).
  appendSuccessor(pmNode).
  appendSuccessor(soNode));
// Job ausführen
job.submit();
// Auf Antwort vom Server warten
for (Stream stream : soNode.getStreamBundle()) {
   // Lesen der Daten 
   InputStream is = stream.getInputStream();
}
```
Code Beispiel

Sollen E-Mails nicht mit dem JavamailInputNode über einen IMAP- oder POP3- Account abgerufen, sondern z. B. als eml-Datei eingelesen werden, muss zusätzlich der MessageRFC822Node<sup>[40](#page-28-0)</sup> zwischengeschaltet werden, der die Abtrennung von E-Mail-Header und -Body vornimmt:

```
Job job = createServerJob(); // (siehe 5.3.1)
// Nodes erstellen:
// 1. Eingabe-Node, hier als Datei vom Client.
StreamInputNode siNode = new StreamInputNode();
// 2. Trennung von E-Mail-Header und -Body
MessageRFC822Node msgNode = new MessageRFC822Node();
// 3. Analyse-Node mit Skript zur E-Mail-Konvertierung
ScriptNode scNode = new ScriptNode();
scNode.setScript(new URI("resource:
   email-conversion/EmailConversion.groovy")));
// Rest s.o.
```
Code Beispiel

E-Mails, die im MS Outlook-Format (msg-Dateien) vorliegen, können durch den TNEFNode<sup>[41](#page-28-1)</sup> ohne Aufruf von MS Outlook in ein von jadice server unterstütztes Format und über den diesen Weg konvertiert werden:

```
Job job = createServerJob(); // (siehe 5.3.1)
// Nodes erstellen:
// 1. Eingabe-Node, hier als Datei vom Client.
```
<span id="page-28-0"></span><sup>40</sup> com.levigo.jadice.server.javamail.MessageRFC822Node

<span id="page-28-1"></span><sup>41</sup> com.levigo.jadice.server.javamail.TNEFNode

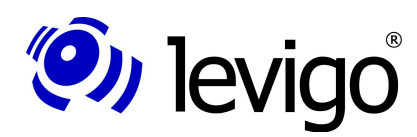

#### Entwicklerdokumentation

*StreamInputNode siNode = new StreamInputNode(); // 2. Vor-Verarbeitung von MSG-Dateien TNEFNode tnefNode = new TNEFNode(); tnefNode.setInputFormat(InputFormat.MSG) // 3. Analyse-Node mit Skript zur E-Mail-Konvertierung ScriptNode scNode = new ScriptNode(); scNode.setScript(new URI("resource: email-conversion/EmailConversion.groovy")));*

#### *// Rest s.o.*

Bitte beachten Sie, dass der Mailbody in msg-Dateien üblicherweise als Rich Text (rtf) vorliegt und daher in der Standardkonfiguration über LibreOffice nach PDF konvertiert wird.

In der oben gezeigten Konfiguration wird standardmäßig zu jedem Dateianhang eine Trennseite generiert, die die Metadaten des jeweiligen Anhangs enthält. Sind keine Trennseiten gewünscht, können diese mit der folgenden Konfiguration des ScriptNode für alle Dateianhänge deaktiviert werden:

```
(…)
scNode.getParameters().put
   ("showAttachmentSeparators", false));
(…)
```
Code-Beispiel

Eine weitere Konfigurationsmöglichkeit betrifft formatierte E-Mails. Wurden diese sowohl im HTML- als auch Plaintext-Format gesendet, wird standardmäßig der HTML-Teil konvertiert. Soll stattdessen der Plaintext-Teil konvertiert werden, ist folgende Konfiguration des ScriptNode vorzunehmen:

```
(…)
scNode.getParameters().put
   ("preferPlainTextBody", true));
(…)
```
#### Code-Beispiel

Davon unabhängig ist es möglich, denjenigen Teil, der normalerweise nicht konvertiert wird, als zusätzliches Attachment an die E-Mail anzuhängen. Somit kann die konvertierte E-Mail sowohl im HTML- als auch im Plaintext-Format dargestellt werden. Die nötige Konfiguration ist:

```
(…)
scNode.getParameters().put
   ("showAllAlternativeBody", true));
(…)
Code-Beispiel
```
Um zu verhindern, dass jadice server Bilder und andere in E-Mails referenzierte Dateien von unbekannten Quellen nachlädt, kann dies über folgende Einstellung verhindert werden:

```
(…)
scNode.getParameters().put
   ("allowExternalHTTPResolution", false));
(…)
Code-Beispiel
```
Die Behandlung von Attachments, deren Format nicht erkannt wurde oder nicht für die Konvertierung durch jadice server vorgesehen ist, kann über den Parameter **unhandledAttachmentAction** gesteuert werden:

```
(…)
scNode.getParameters().put
   ("unhandledAttachmentAction", "failure"));
(…)
```
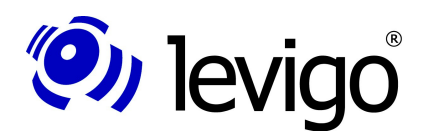

#### Entwicklerdokumentation

#### Code-Beispiel

#### Folgende Werte werden hierbei akzeptiert:

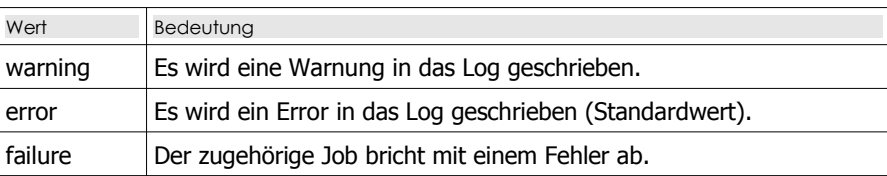

Zur Kenntlichmachung von Bilddateien, die in einer E-Mail referenziert sind, aber nicht konvertiert wurden, werden anstelle dieser folgende Platzhalter eingefügt:

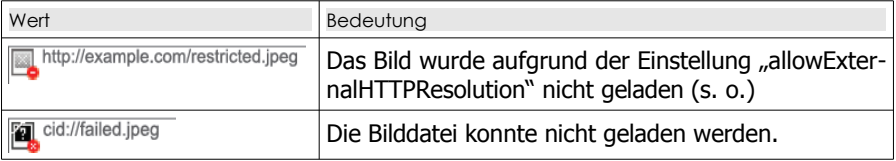

#### **5.3.13. Ansteuerung externer Programme**

Durch den ExternalProcessCallNode<sup>[42](#page-30-0)</sup> ist die Ansteuerung externer Programme sehr einfach möglich. Dabei kümmert sich der jadice server automatisch darum, dass ein- und ausgehende Datenströme automatisch zu temporären Dateien umgewandelt und diese nach der Verarbeitung durch das externe Programm gelöscht werden.

Einzige Voraussetzung ist, dass das Programm auf dem Server über Kommandozeile angesprochen werden kann:

```
Job job = createServerJob(); // (siehe 5.3.1)
// Nodes erstellen:
// 1. Dateneingabe-Node
StreamInputNode siNode = new StreamInputNode();
// 2. Externer Prozess
ExternalProcessCallNode epcNode =
  new ExternalProcessCallNode();
// Konfiguration:
     // Programmname (Backslashes müssen escaped werden!)
epcNode.setProgramName(
  "C:\\Programme\\MyConverter\\MyConverter.exe");
// Kommandozeilen-Parameter
     // ${infile} und ${outfile} ersetzt jadice server
epcNode.setArguments(
   "-s -a ${infile} /convert=${outfile}");
// Dateiendungen, falls vom Programm benötigt
epcNode.setInfileExtension(".foo");
epcNode.setOutfileExtension(".pdf");
// 3. Ausgabe-Node
StreamOutputNode soNode = new StreamOutputNode();
// Workflow erstellen
job.attach(siNode.
   appendSuccessor(epcNode).
   appendSuccessor(soNode));
job.submit();
// Auf Antwort vom Server warten
for (Stream stream : soNode.getStreamBundle()) {
   // Lesen der Daten
   InputStream is = stream.getInputStream();
}
```
Code-Beispiel

<span id="page-30-0"></span><sup>42</sup> com.levigo.jadice.server.external.ExternalProcessCallNode

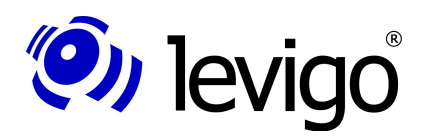

#### <span id="page-31-0"></span>**5.4. Implementierung eigener Nodes / Worker**

In diesem Kapitel soll anhand eines einfachen Beispiels gezeigt werden, wie der jadice server um eigene Nodes und Worker erweitert werden kann, um damit neue Verarbeitungsschritte realisieren zu können.

Dazu sind im Wesentlichen zwei Schritte notwendig: Zunächst muss eine Node-Klasse implementiert werden, die sowohl auf Client- als auch auf der Serverseite vorhanden ist (siehe Kapitel [5.4.1\)](#page-31-2). Danach muss die korrespondierende Worker-Klasse implementiert werden (siehe Kapitel [5.4.2\)](#page-31-1). Diese muss nur auf der Serverseite vorhanden sein.

#### <span id="page-31-2"></span>**5.4.1. Node-Klasse**

Die neu zu erstellende Nodeklasse muss von der abstrakten Superklasse Node<sup>[43](#page-31-3)</sup> erben. Sie muss einen parameterlosen Konstruktor ("default constructor") besitzen.

Außerdem kann die Methode getWorkerClassName() überschrieben werden. Als standardmäßigen Rückgabewert liefert diese als Rückgabewert den voll qualifizierten Klassenname des Node, wobei "Node" durch "Worker" ersetzt wird sowie "worker" als zusätzliche Namespace-Ebene eingefügt wird (Bsp: com.acme.jadiceserver.ExampleNode.getWorkerClassName() liefert "com.acme.jadiceserver.worker.ExampleWorker").

Haben Sie eine andere Paketstruktur gewählt, so kann diese Methode überschrieben werden, um den voll qualifizierten Klassennamen der korrespondierenden Workerklasse zu liefern:

```
package com.mycompany.jadice.client;
import com.levigo.jadice.server.Node;
```

```
public class DemoNode extends Node {
  public String getWorkerClassName() {
     // Klassenname der Workerklasse aus Bsp unten
     // Standardrückgabewert wäre
     // "com.myCompany.jadice.client.worker.DemoWorker"
     return "com.mycompany.jadice.worker.DemoWorker";
   }
}
```
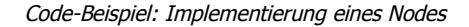

Soll es möglich sein, dass dem Worker zur Laufzeit Parameter übermittelt werden, so kann dies durch weitere Methoden in der Node-Implementierung erfolgen. Dabei ist zu beachten, dass alle Objekt- und statischen Attribute das Interface Serializab-le<sup>[44](#page-31-4)</sup> implementieren müssen, da diese über JMS serialisiert und transportiert werden (siehe Kapitel [4.1.4\)](#page-11-0).

```
 public String getMyParameter() {
   // Sollte z.B. über Setter-Methode gesetzt werden
   return "a Parameter";
 }
```
Code-Beispiel: Erweiterung des Nodes aus obigem Bsp. um einen Parameter

Der selbst implementierte Node muss sowohl client- als auch serverseitig im Klassenpfad eingebunden werden und kann genau wie die im Kapitel [5.3](#page-18-0) gezeigten Nodes in eigene Workflows eingebettet werden.

#### <span id="page-31-1"></span>**5.4.2. Worker-Klasse**

Die Workerklasse, in der die Konvertierung durchführt wird, erbt von der abstrakten, generischen Superklasse NodeWorker<N>[45](#page-31-5), wobei der Typ-Parameter <N> für die zugehörige Node-Klasse steht.

<span id="page-31-3"></span><sup>43</sup> com.levigo.jadice.server.Node

<span id="page-31-4"></span><sup>44</sup> java.io.Serializable

<span id="page-31-5"></span><sup>45</sup> com.levigo.jadice.server.core.NodeWorker<N>

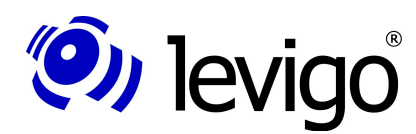

#### Entwicklerdokumentation

Hier ist die abstrakte Methode work() zu implementieren, in der die serverseitige Konvertierung durchführt wird. *package com.mycompany.jadice.server;*

```
// Hier nur die wichtigen Imports
import com.levigo.jadice.server.core.NodeWorker;
import com.mycompany.jadice.client.DemoNode;
public class DemoWorker extends NodeWorker<DemoNode> {
  protected void work() throws Throwable {
     // Im Bsp oben definierter Parameter
     String myParam = getNode().getMyParameter();
     // Abholen der Eingabedaten
     for (Stream stream : getInputBundle()) {
       InputStream unprocessedIS =
         stream.getInputStream();
       // Metadaten des empfangenen Datenstroms
       StreamDescriptor unprocessedSD =
         stream.getDescriptor();
       // Methode, die den Datenstrom verarbeitet
       // (nicht im Listing gezeigt)
       InputStream processedIS =
        process(unprocessedIS, myParam);
```

```
 // Metadaten des verarbeitenden Datenstroms
  // unprocessedSD wird als "Parent" gesetzt
  StreamDescriptor processedSD =
    new StreamDescriptor(unprocessedSD);
  processedSD.setDescription("<Beschreibung>");
  processedSD.setMimeType("<MIME Type>");
  processedSD.setFileName("<Dateiname>");
  // Verknüpfen von Ergebnis und Metadaten
  Stream result =
    new BundledStream(processedIS, processedSD);
   // Weitergabe des Ergebnisses
  getOutputBundle().addStream(result);
 }
```
Code-Beispiel: Implementation eines Workers

Der auf diese Weise implementierte Worker muss nur im Klassenpfad des jadice servers eingebunden werden und wird bei Verwendung des zugehörigen Nodes aus dem vorherigen Kapitel automatisch aufgerufen.

*}*

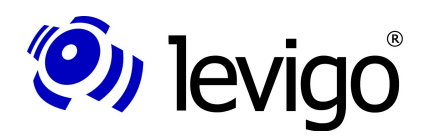

### <span id="page-33-0"></span>**6. Webservice-Schnittstelle**

Um die volle Funktionalität, die jadice server bietet, Clients unabhängig von ihrer Implementierungssprache anbieten zu können, wurde in Version 4.2.0.0 eine Webservice-Schnittstelle eingeführt.

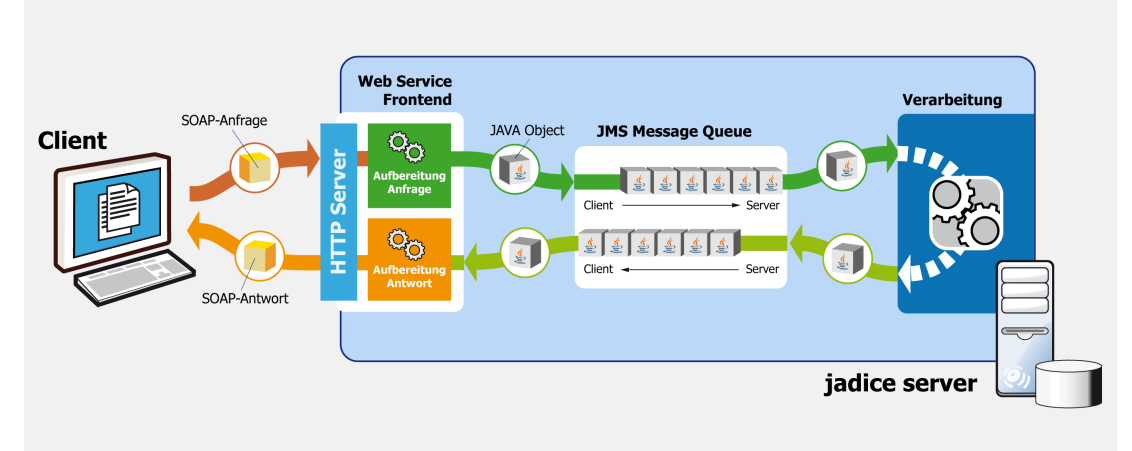

Abbildung 4: Schematischer Aufbau der Webservice-Schnittstelle

Die Kommunikation mit jadice server – beziehungsweise dem Webservice-Frontend – findet dabei über das HTTP-Protokoll mittels SOAP-Nachrichten im XML-Format statt. Die Übertragung von Dateien, die konvertiert werden sollen oder als Ergebnis an den Client zurückgesendet werden, ist als MTOM-Attachment $^{46}$  $^{46}$  $^{46}$  realisiert.

Zur Entwicklung und zum Debugging von SOAP-Anfragen empfehlen wir soapUI<sup>[47](#page-33-2)</sup>.

#### **6.1. Aufbau einer SOAP-Nachricht**

Nachdem wie in Kapitel [4.1.13](#page-16-3) beschrieben die Webservice-Schnittelle aktiviert wurde, kann unter http://<url>?wsdl (z. B. bei Konfiguration wie im o. g. Kapitel: http://localhost:9000/jadiceServer?wsdl) die formale Beschreibung der Schnittstelle im WSDL-Format<sup>[48](#page-33-3)</sup> heruntergeladen werden. Damit kann in vielen Webservice-Frameworks Code generiert werden, um den Webservice des jadice servers anzusprechen. Bei einer SOAP-Anfrage kann jadice server auf unterschiedliche zwei Arten angesprochen werden:

- Der Workflow wird anhand eines Templates, das zuvor serverseitig abgelegt wurde, vorkonfiguriert
- Der Workflow wird zur Laufzeit innerhalb der SOAP-Anfrage definiert.

Die beiden Möglichkeiten werden in den beiden folgenden Kapiteln dargestellt.

#### **6.1.1. Anfrage anhand eines Templates**

Es ist möglich, serverseitig eine in XML kodierte Jobbeschreibung abzulegen, sodass ein Client bei einer SOAP-Anfrage auf diese verweisen kann und der Job nicht zur Laufzeit konfiguriert werden muss.

Der Aufbau dieser Nachricht soll anhand des folgenden Beispiels erläutert werden:

*<soapenv:Envelope xmlns:soapenv=*

*"http://schemas.xmlsoap.org/soap/envelope/" xmlns:ws="http://ws.server.jadice.levigo.com/"> <soapenv:Header/>*

<span id="page-33-1"></span><sup>46</sup> Siehe http://www.w3.org/TR/soap12-mtom/

<span id="page-33-2"></span><sup>47</sup> Siehe http://www.soapui.org/

<span id="page-33-3"></span><sup>48</sup> Siehe http://www.w3.org/TR/wsdl20-primer/

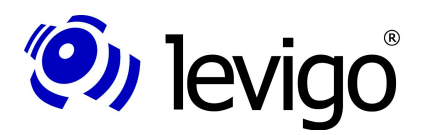

#### Entwicklerd ok umentation

```
<soapenv:Body>
   <ws:run>
    <job templateLocation=
       "resource:/jobtemplates/x2pdf.xml">
     <property name="dp.rulesetName">default</property>
     <property name="dp.targetMimeType">
      application/pdf</property>
     <property name="dp.timeout">8000</property>
     <stream mimeType="unknown/*" uuid="123456789"
      nodeId="node0">
      <documentData>BASE64_encoded_data</documentData>
     </stream>
    </job>
  </ws:run>
 </soapenv:Body>
</soapenv:Envelope>
```
Beispiel einer SOAP-Anfrage mit Job-Template

Neben den vom SOAP-Standard vorgegebenen Elementen für Header und Body gibt es das spezifische Element <run>, das die vom Webservice angebotene Methode run adressiert.

Darin wird ein Job (siehe Kapitel [3\)](#page-8-3) definiert, der über ein Template vordefiniert ist (siehe Kapitel [6.3\)](#page-36-0). Im Attribut **templateLocation** steht dabei der Ort, an dem das jeweilige Template serverseitig zu finden ist. Sind im Template Variablen definiert, so können diese mittels **property**-Elementen konfiguriert bzw. deren Standardwert überschrieben werden. Optional ist das Attribut **messageID**. Dies kann der Client frei vergeben und wird ggf. in einer Antwort des Servers übernommen.

Zu verarbeitende Datenströme werden über **stream**-Elemente in der SOAP-Nachricht referenziert. Die Angabe einer eindeutigen ID (**uuid**) und des MIME-Typen sind optional. Sollte der MIME-Type nicht bekannt sein, aber dennoch angegeben werden, so ist dort "unknown/\*" anzugeben.

Sind in der Templatedatei mehrere StreamInputNodes<sup>[49](#page-34-0)</sup> definiert, so muss eine eindeutige Zuordnung getroffen werden, welcher Datenstrom an welchen StreamInputNode gesendet wird. Dies erfolgt durch das Attribut **nodeId**. Dies verweist auf die ID, die dem StreamInputNode innerhalb des Templates (Attribut **id**) gegeben wurde.

Die eigentlichen Daten können entweder direkt im Tag **documentData** als Base64 codierter Datenstrom angegeben werden oder in einem multipart/related-Container referenziert werden, der die hier angegebene CID (content ID) besitzt, wenn das MTOM-Feature aktiviert ist.

#### <span id="page-34-1"></span>**6.1.2. Jobdefinition innerhalb der SOAP-Nachricht**

Soll der Client keine serverseitig vordefinierte Jobkonfiguration verwenden, ist es möglich, diese in der SOAP-Anfrage einzubetten. Das Format ist hierbei das selbe, wie innerhalb eines separaten Job-Templates (vgl. Kapitel [6.3\)](#page-36-0). Anstelle des Root-Elements **job** wird hierbei die Definition als **configuration**-Element in die SOAP-Anfrage eingebettet.

Das folgende Beispiel soll dies veranschaulichen:

```
<soapenv:Envelope xmlns:soapenv=
      "http://schemas.xmlsoap.org/soap/envelope/"
      xmlns:ws="http://ws.server.jadice.levigo.com/">
<soapenv:Header/>
 <soapenv:Body>
   <ws:run>
    <job messageID="4711">
     <configuration>
     <nodes>
```
<span id="page-34-0"></span><sup>49</sup> com.levigo.jadice.server.nodes.StreamInputNode

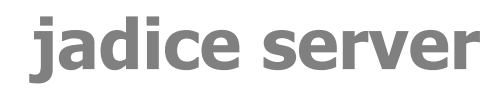

```
 <node class=
        "com.levigo.jadice.server.nodes.StreamInputNode"
        id="input1" />
       <node class=
        "com.levigo.jadice.server.nodes.StreamInputNode"
       id="input2" />
       <node class=
      "com.levigo.jadice.server.nodes.DemultiplexerNode"
      id="demux" />
       <node class=
       "com.levigo.jadice.server.nodes.StreamOutputNode"
      id="out" />
      </nodes>
      <connections>
       <connect from="input1" to="demux" />
      <connect from="input2" to="demux" />
      <connect from="demux" to="out" />
      </connections>
     </configuration>
     <stream nodeId="input1">
     <documentData>BASE64_encoded_data</documentData>
     </stream>
     <stream nodeId="input2">
     <documentData>BASE64_encoded_data</documentData>
     </stream>
    </job>
</ws:run>
</soapenv:Body>
</soapenv:Envelope>
```
Beispiel einer SOAP-Anfrage mit eingebetteter Job-Definition

In diesem Beispiel werden zwei StreamInputNodes miteinander über einen DemultiplexerNode<sup>[50](#page-35-0)</sup> gekoppelt und die Eingabedaten unverändert an den Client zurückgesendet.

Die Definition der Nodes und welchen Workflow-Graphen sie bilden, ist innerhalb des Blocks **configuration** beschrieben.

Hier ist außerdem zu sehen, wie es möglich ist, bestimmte Eingabeströme an einen StreamInputNode zu binden: Das erste Dokument wird an den ersten (nodeId input1), das zweite Dokument an den zweiten StreamInputNode (nodeId input2) gebunden.

#### **6.2. Aufbau einer SOAP-Antwort**

Der Aufbau einer Antwort, die dem Client als Antwort auf eine Anfrage geschickt wird, ist auch in der oben genannten WSDL spezifiziert.

Eine mögliche Antwort könnte so aussehen:

```
<soap:Envelope
xmlns:soap="http://schemas.xmlsoap.org/soap/envelope/">
 <soap:Body>
   <ns2:runResponse xmlns:ns2=
      "http://ws.server.jadice.levigo.com/">
    <return>
    <stream>
      <documentData>BASE64_encoded_data</documentData>
     </stream>
     <status>COMPLETED</status>
    </return>
   </ns2:runResponse>
```
<span id="page-35-0"></span>50 com.levigo.jadice.server.nodes.DemultiplexerNode

(O) levigo

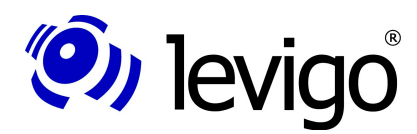

*</soap:Body>*

*</soap:Envelope>*

Beispiel einer SOAP-Antwort

Neben einer (eventuell leeren) Menge von Ergebnisströmen, die jeweils über eine eindeutige ID in einem multipart/related-Container referenziert werden, ist dort eine Status-Meldung vorhanden. Folgende Werte sind möglich:

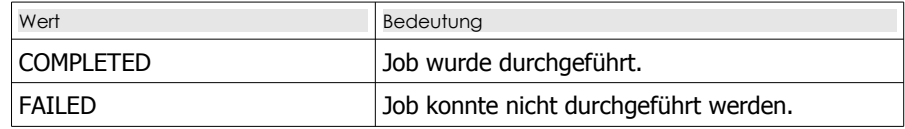

In beiden Fällen kann das **return**-Element eine Menge an **log-entry**-Elementen enthalten, die Hinweise über den Fehlschlag der Verarbeitung oder Meldungen, die während der Verarbeitung aufgetreten sind, enthalten (vgl. Kapitel [5.3.2 "Erstellung](#page-19-1) [eines JobListeners"](#page-19-1)). Die Fehlermeldung, die gezeigt wird, wenn eine nicht vorhandene Jobtemplate-Datei referenziert wird, zeigt das folgende Beispiel:

```
<soap:Envelope
xmlns:soap="http://schemas.xmlsoap.org/soap/envelope/">
 <soap:Body>
    <ns2:runResponse xmlns:ns2=
       "http://ws.server.jadice.levigo.com/">
     <return messageID="12345">
      <log-entry timeStamp="31.12.2009 22:33:44">
       <level>ERROR</level>
       <id>JS.WEBSERVICE-EXCEPTION</id>
       <message>java.io.FileNotFoundException: Could not
         locate resource: does_not_exist.xml</message>
      </log-entry>
     <status>FAILED</status>
    </return>
   </ns2:runResponse>
 </soap:Body>
</soap:Envelope>
```
Code-Beispiel einer Fehlermeldung

#### <span id="page-36-0"></span>**6.3. Definition von Job-Templates**

Durch die Definition von Job-Templates wurde die Möglichkeit geschaffen, dass Clients nun nicht mehr die internen Schritte des jadice servers, die für eine Konvertierung notwendig sind, kennen müssen. Diese werden für die Webservice-Schnittstelle an zentraler Stelle vorgehalten werden. Dadurch muss der Client nunmehr nur noch die Webservice-Methode "run" sowie den Ort des auszuführenden Templates kennen (diese liegen i.d.R. im Unterordner server-config/).

Im Ordner server-config/jobtemplates liegt die XSD-Definition für diese Templates.

Ein Beispiel, wie solch ein Template aussehen kann, ist das im Lieferumfang enthaltene Template x2pdf.xml, das ähnlich dem Beispiel auf Kapitel [5.3.10](#page-26-0) unbekannte Eingabedaten identifiziert und in das PDF-Format umwandelt:

```
<job
xmlns:xsi="http://www.w3.org/2001/XMLSchema-instance"
xsi:noNamespaceSchemaLocation="jobtemplate.xsd">
<properties>
  <property name="PROPERTY_KEY_COMMUNICATION_TIMEOUT">
   ${communication_timeout:22000}
  </property>
 </properties>
<nodes>
  <node class="com.levigo.jadice.server.
    nodes.StreamInputNode" id="node0">
```
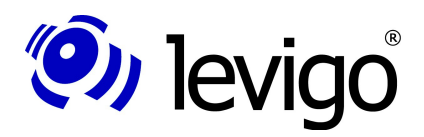

#### Entwicklerdokumentation

```
 <property name="timeout">${timeout:6000}</property>
   </node>
   <node class="com.levigo.jadice.server.
    nodes.DynamicPipelineNode" id="node1">
    <property name="rulesetName">
    ${rulesetName:default}</property>
    <property name="targetMimeType">
    ${targetMimeType:application/pdf}</property>
    <property name="timeout">${timeout:6000}</property>
   </node>
   <node class="com.levigo.jadice.server.
    nodes.StreamOutputNode" id="node2">
    <property name="timeout">${timeout:6000}</property>
  </node>
 </nodes>
 <connections>
   <connect from="node0" to="node1" />
  <connect from="node1" to="node2" />
 </connections>
</job>
```
Beispiel eines Job-Templates

Wie man erkennen kann, ist ein Template in drei Blöcke gegliedert:

- Eigenschaften, die den kompletten Job betreffen (Timeouts etc)
- Definition von einzelnen Nodes (Element <node>) und deren Eigenschaften
- Verkettung der Nodes zu einem Workflow

Da die einzelnen Nodes den Konventionen für java beans entsprechen, können die jeweiligen Eigenschaften hier einfach über deren Namen gesetzt werden. Außerdem ist es möglich, diese variabel zu machen, wie im obigen Beispiel zu sehen ist. Dies geschieht nach folgendem Muster:

#### **\${<Bezeichner>}** oder **\${<Bezeichner>:<Standardwert>}**

wobei der Bezeichner zwingend mit einem Buchstaben beginnen muss und als weitere Zeichen Buchstaben, Ziffern, "\_" (Unterstrich), "-" (Bindestrich) und "." (Punkt) haben darf.

Durch diesen Bezeichner können diese Werte beim SOAP-Aufruf als Eigenschaft (**Element <property name="bezeichner">wert</...>**) gesetzt bzw. überschrieben werden. Werden Variablen, die keinen Standardwert haben, nicht gesetzt, so führt dies beim Aufruf zu folgendem Fehler:

#### **"com.thoughtworks.xstream.converters.ConversionException: Pattern refers to undefined variable <Bezeichner> for which there is no default"**.

Die einzelnen Node-Elemente müssen eine für das jeweilige Template eindeutige ID einhalten. Durch diese werden sie im <connections>-Block zu einem Workflow verkettet.

Sollen über den SOAP-Aufruf, der zu diesem Template gehört, Daten vom Client zum Server übertragen werden, ist es notwendig, mindestens einen StreamInputNode zu definieren. Werden mehrere StreamInputNodes definiert, so müssen die einzelnen stream-Elemente in der SOAP-Anfrage den jeweils zutreffenden Node über das Attribut **nodeId** referenzieren. Dies entfällt, wenn es genau einen StreamInputNode gibt.

Die Datenströme, die aus StreamOutputNodes resultieren, werden als MTOM-Attachments in der SOAP-Antwort an den Client zurückgesendet. Dabei ist es auch möglich, mehrere StreamOutputNodes zu definieren. Dabei ist die Reihenfolge, in der die StreamOutputNodes abgefragt werden, um ihre Datenströme an die SOAP-Antwort anzuhängen, zufällig.

Um Job-Templates in eine SOAP-Anfrage einzubetten (siehe Kapitel [6.1.2\)](#page-34-1), muss das Root-Element job entfernt werden; der Inhalt wird stattdessen an das Element **configuration** in der SOAP-Anfrage eingehängt.

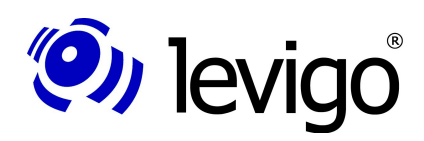

#### <span id="page-38-1"></span>**6.4. Generierung von Webservice-Clients**

Da die Webservice-Schnittstelle durch die WSDL klar definiert ist, können frei verfügbare Webservice-Bibliotheken diese Definition verarbeiten und daraus Proxy-Klassen generieren, die die notwendigen SOAP-Anfragen kapseln und dadurch eine effiziente Entwicklung von Clientanwendungen ermöglichen. In diesem Kapitel wird dies anhand Suns Referenzimplemenentierung von JAX-WS und der Bibliothek Apache Axis2 gezeigt.

#### **6.4.1. JAX-WS Referenzimplemenentierung**

Im Lieferumfang des Java Development Kit (JDK) Version 1.6 befindet sich das Kommandozeilentool **wsimport**, mit dem Proxy-Klassen generiert werden können. Ist der Webservice von jadice server wie in Kapitel [4.1.13](#page-16-3) beschrieben aktiviert worden, werden mit folgendem Aufruf die notwenden Clientklassen erzeugt:

*<jdk1.6.0>\bin\wsimport*

#### *-keep*

 *http://localhost:9000/jadiceServer?wsdl*

Der Schalter "-keep" bewirkt, dass nicht nur die Klassen, sondern auch deren Quelltexte gespeichert werden. Zur weiteren Entwicklung empfehlt es sich, mit diesen weiter zu arbeiten. [Abbildung 5](#page-38-0) zeigt die generierten Klassen, die in die Entwicklungsumgebung eingebunden werden können.

<sup>i</sup> **+** com.levigo.jadice.server.ws

- **E** D JadiceServerJobInvoker.java
- D JobConfiguration.java
- D JobInvocationService.java
- 中 D JobResult.java
- D Level.java
- D Log.java
- 中 D ObjectFactory.java
- D package-info.java
- D Property.java
- 中 D ResultStatus.java
- **D** Run.java
- **D** RunResponse.java
- <span id="page-38-0"></span>· D Stream.java

Abbildung 5: Von JAX-WS generierte Klassen

Einstiegspunkte für eine Clientanwendung sind die Klassen **JadiceServerJobInvoker** und **JobInvocationService**, über die ein Zugriff auf die SOAP-Schnittstelle erfolgt, und die Klasse **JobConfiguration**, über die der Aufruf konfiguriert wird. Eine minimale Implementierung kann so aussehen:

```
// Abstraktion der SOAP-Schnittstelle:
JadiceServerJobInvoker invoker =
   new JadiceServerJobInvoker();
JobInvocationService service =
    invoker.getJobInvocationServiceImplPort();
// Konfiguration des Jobs
JobConfiguration job = new JobConfiguration();
job.setTemplateLocation(
   "resource:/jobtemplates/x2pdf.xml"); 
// Optional: Setzen einer Property (Timeout als Bsp.)
Property timeout = new Property();
timeout.setName("timeout");
timeout.setValue("20000");
job.getProperty().add(timeout);
// Anhängen der Eingabedaten
// (sofern Template einen StreamInputNode besitzt)
```
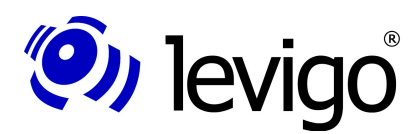

#### Entwicklerd ok umentation

```
Stream inputStream = new Stream();
inputStream.setDocumentData(…); // Byte-Array
job.getStream().add(inputStream);
// Absetzen der SOAP-Anfrage (Methode blockiert)
JobResult result = service.run(job);
// Ergebnis-Status abfragen
ResultStatus status = result.getStatus();
for (Log log : result.getLogEntry()) {
  // Logeinträge auswerten…
}
for (Stream stream : result.getStream()) {
  // Ergebnis als Byte-Array
  byte[] data = stream.getDocumentData();
}
```
Implementierung eines SOAP-Clients mit der JAX-WS Referenzimplemenentierung

#### **6.4.2. Apache Axis2**

Apache Axis2 ist unter **http://ws.apache.org/axis2/** verfügbar und steht unter der Apache License. Ist der Webservice von jadice server wie in Kapitel [4.1.13](#page-16-3) beschrieben aktiviert worden, werden mit folgendem Aufruf die notwendigen Clientklassen erzeugt:

```
<AXIS2_HOME>\bin\wsdl2java
   -o generatedCode
   -p com.levigo.jadice.server.ws.client.axis2.stub
   -d jaxbri
  -uri http://localhost:9000/jadiceServer?wsdl
```
Die Verwendung der Schalter "-o" für das Ausgabeverzeichnis und "-p" für den zu verwendenden Paketnamen sind optional. Der Schalter "-d" bestimmt, welches Databinding für die Wandlung nach / von XML verwendet werden soll. Standard ist das Apache Axis Data Binding (ADB). Dieses hat in der aktuellen Fassung jedoch Probleme mit der Deserialisierung von SOAP/MTOM-Attachments, sodass stattdessen auf die JAX-B Referenzimplemenentierung (jaxbri) zurückgegriffen werden sollte.

Einstiegspunkte für eine Clientanwendung sind die Klassen J**adiceServerJobInvokerStub** und **Run**, über die ein Zugriff auf die SOAP-Schnittstelle erfolgt, und die Klasse **JobConfiguration**, über die der Aufruf konfiguriert wird. Eine minimale Implementierung kann so aussehen:

```
// Abstraktion der SOAP-Schnittstelle
JadiceServerJobInvokerStub invoker =
new JadiceServerJobInvokerStub();
Run run = new Run();
// Konfiguration der Anfrage
run.setJob(…); // Typ JobConfiguration (s.o.)
// Absetzen der SOAP-Anfrage (Methode blockiert)
RunResponse response = invoker.run(run);
// Ergebnisobjekt abholen
JobResult jobResult = response.getReturn();
// Verarbeitung des Ergebnisses vgl. oben
Implementierung eines SOAP-Clients mit Apache Axis2
```
# (O) levigo

#### Entwicklerdokumentation

### <span id="page-40-0"></span>**7. Sicherheits-Schnittstelle**

Mit der Sicherheits-Schnittstelle ist es möglich, in jadice server eine statische Konfiguration zu hinterlegen, anhand der der Clientzugriff rollenbasiert eingeschränkt werden kann. Folgende Einschränkungen sind in Abhängigkeit der gewährten Rolle möglich:

- Kompletten Zugriff auf Knoten verbieten
- Zugriff auf Knoten in Abhängigkeit der gesetzten Werte verbieten
- Job-Limits erzwingen
- Node-Limits erzwingen (optional in Abhängigkeit der gesetzten Werte)

Die hierzu notwendigen Anpassungen werden in den folgenden Unterkapiteln beschrieben.

#### **7.1. Konfiguration**

Die Konfiguration erfolgt in der Datei **server-config/application/security.xml**, die zunächst in der Datei **server.xml** aktiviert werden muss.

#### **7.1.1. Authentifikation**

Zur Authentifikation und Gewährung von Rollen wird auf das Framework Spring Se-curity<sup>[51](#page-40-1)</sup> zurückgegriffen. Das Zusammenspiel zwischen jadice server und Spring Security zeigt folgende Abbildung:

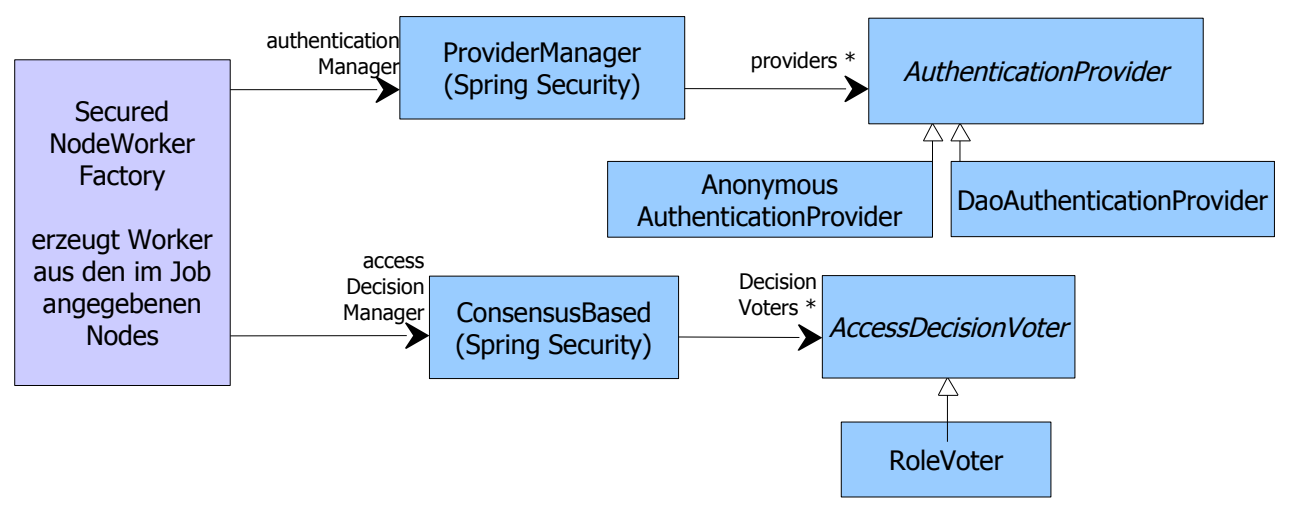

Abbildung 6: Zusammenhang zwischen jadice server und Spring Security

Um die Authentifikation zu verifizieren, greift jadice server bei der Erzeugung von Workern auf den ProviderManager<sup>[52](#page-40-2)</sup> zurück. Dieser befragt die angegebenen AuthenticationProvider<sup>[53](#page-40-3)</sup>, ob diese die vom Client gelieferten Credentials anerkennnen. In der beispielhaften Konfiguration sind dies zum einen der DaoAuthenticationProvider, der in der XML-Konfiguration hart codierte Accounts beinhaltet. Außerdem ist ein AnonymousAuthenticationProvider vorkonfiguriert, der Clients, die ohne Credentials auf jadice server zugreifen, die Rolle "ROLE ANONYMOUS" gewährt.

An dieser Stelle können weitere AuthenticationProvider konfiguriert werden, die z. B. eine Authentifikation gegen eine LDAP-Datenbank vornehmen. Eine weitergehende Beschreibung finden Sie in der Dokumentation zu Spring Security. Dort fin-

<span id="page-40-1"></span><sup>51</sup> http://static.springsource.org/spring-security/site/index.html

<sup>52</sup> org.springframework.security.authentication.ProviderManager

<span id="page-40-3"></span><span id="page-40-2"></span><sup>53</sup> org.springframework.security.authentication.AuthenticationProvider

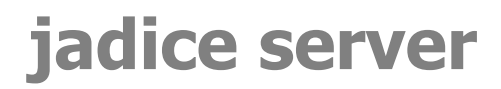

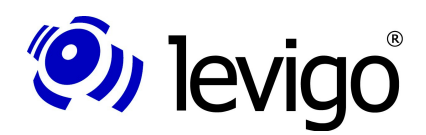

den Sie auch die weiteren jar-Dateien zum Download, die dafür eventuell notwendig sind. Diese können in den Ordner <jadice-server>/server-lib kopiert werden.

Konnte eine Authentifikation erfolgreich durchgeführt werden, wird anschließend (falls Nodes aufgerufen werden sollen, die einer Restriktion unterliegen) der AccessDecisionManager<sup>[54](#page-41-1)</sup> befragt, ob diese Authentifikation der Restriktion genügt. Dies geschieht über den RoleVoter, der dies anhand der gewährten Rolle(n) überprüft.

#### <span id="page-41-0"></span>**7.1.2. Restriktionen**

Der Zugriff auf jadice server kann in verschiedene Richtungen beschränkt werden. Dies geschieht regelbasiert entweder durch AccessRules, die den Zugriff auf Knoten beschränken, oder durch LimitRules, die Limits für Jobs oder Knoten erzwingen:

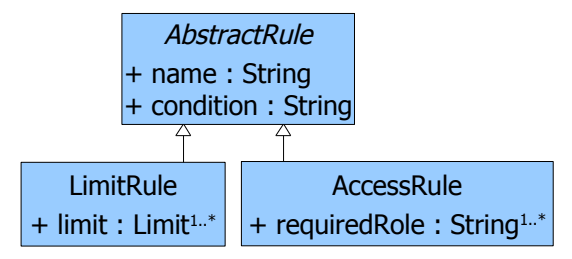

Abbildung 7: Klassenhierarchie der Security-Regeln (xml-Namespace http://www.levigo.com/jadice-server/schema/security)

Die Bedingung, ob eine Regel zutrifft, ist in der Spring Expression Language (SPEL[55](#page-41-2)) formuliert. Neben den in SPEL vordefinierten logischen Operatoren **and**, **or**, **!** (nicht) und den relationalen Operatoren **>**, **<**, **<=**, **>=**, **==** und **!=** gibt es mehrere spezielle Operatoren für die Evaluation von Nodes und den dort gesetzen Werten (properties):

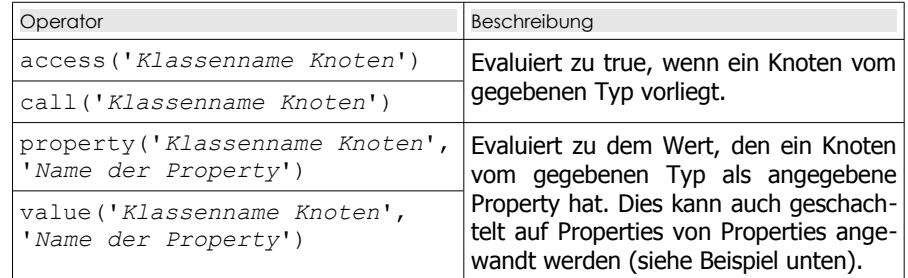

Folgende Möglichkeiten gibt es, diese Operatoren zu kombinieren:

- Regeln, die access und call verwenden, dürfen auf verschiedenen Knotentypen matchen: z. B. access('com.levigo.jadice.server.nodes.StreamInputNode') or access( 'com.levigo.jadice.server.nodes.StreamOutputNode') Eine Regel mit dieser Bedingung zieht für alle Knoten vom Typ
	- StreamInputNode oder StreamOutputNode
- Regeln, die property oder value verwenden, dürfen nur auf einen Typ von Knoten matchen:

z. B. value('com.levigo.jadice.server.nodes.URLInputNode', 'URLs[0].host') != 'localhost' or value('com.levigo.jadice.server.nodes.URLInputNode',

'URLs[0].protocol') != 'http'

Eine Regel mit dieser Bedingung zieht nur für URLInputNodes, deren erste angegebene URL nicht mit "http://localhost" beginnt.

<span id="page-41-1"></span><sup>54</sup> org.springframework.security.access.vote.AbstractAccessDecisionManager

<span id="page-41-2"></span><sup>55</sup> http://static.springsource.org/spring/docs/3.0.x/spring-frameworkreference/html/expressions.html

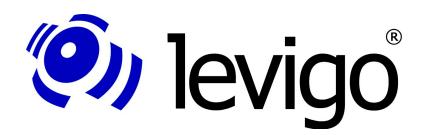

Für Regeln, die in Abhängigkeit der gewährten Rolle(n) greifen sollen, gibt es die Operatoren **isAnonymous()** und **hasRole('Rollenname')**. Diese können auch mit den anderen Operatoren gemischt werden:

z. B. access('com.levigo.jadice.server.nodes.URLOutputNode') and !hasRole('ROLE\_SUPER')

Eine Regel mit dieser Bedingung greift, wenn ein Client, der nicht die Rolle "ROLE\_SUPER" besitzt, versucht, auf den URLOutputNode zuzugreifen.

Mit Hilfe dieser Bedingungen können Regeln vom Typ AccessRule und vom Typ LimitRule gebildet werden. Die XML-Schemadefinition, der diese in der Konfigurationsdatei folgen müssen, ist innerhalb der jar-Datei <jadiceserver>/server-lib/server-core-<Version>.jar unter

com/levigo/jadice/server/core/security/jadice-server-security-4.3.xsd zu finden.

Regeln vom Typ **AccessRule** enthalten ein oder mehrere Elemente mit Name "requiredRole", die definieren, welche Rolle benötigt wird, wenn die angegebene Bedingung zutrifft. Diese werden in der XML-Konfiguration unter dem Eintrag <property name="nodeAccessRules"> eingefügt.

Regeln vom Typ **LimitRule** enthalten eine oder mehrere Referenzen auf Limits, die angewandt werden, wenn die angegebene Bedingung zutrifft. Diese Limits werden in der XML-Datei als normale Spring-Beans deklariert, die eine von Limit<sup>[56](#page-42-0)</sup> abgeleitete Klasse und eine ID besitzen müssen. Werden Limits der selben Klasse mit Action ABORT sowohl clientseitig also auch über die Security-Schnittstelle gesetzt, haben die restriktiveren Vorrang.

Solche Regeln, deren Limits nur auf bestimmte Knoten angewandt werden sollen, können im Abschnitt <property name="nodeLimitRules"> eingefügt werden. Solche Regeln, deren Limits auf den kompletten Job angewandt werden sollen, können im Abschnitt <property name="jobLimitRules"> eingefügt werden; dabei ist jedoch zu beachten, dass die Operatoren access, call, property und value nicht in der Bedingung verwendet werden können.

#### **7.2. Clientseitige Verwendung**

Die clientseitige Verwendung beschränkt sich darauf, im Job die Zugangsdaten (Credentials $^{57}$  $^{57}$  $^{57}$ ) zu setzen $^{58}$  $^{58}$  $^{58}$ :

```
Job job = ...;
job.setServerCredentials(
   new Credentials("myUsername", "myPassword"));
// Alternativ:
// Gleichzeitige Authentifikation gegenüber dem MOM:
job.setCredentials(
   new Credentials("myUsername", "myPassword"));
```
Clientseitige Authentifikation

Kann die Authentifikation nicht vom Server verifiziert werden, schlägt der Job mit dieser Fehlermeldung fehl (siehe JobListener#executionFailed):

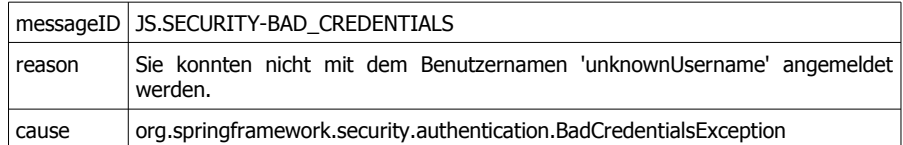

Besitzt der Client nicht die geforderte Rolle, um auf einen Knoten zugreifen oder diesen mit bestimmenten Werten belegen zu dürfen, schlägt der Job mit dieser Fehlermeldung fehl:

<span id="page-42-0"></span><sup>56</sup> com.levigo.jadice.server.Limit

<span id="page-42-1"></span><sup>57</sup> com.levigo.jadice.server.Credentials

<span id="page-42-2"></span><sup>58</sup> Beachten Sie, dass die Credentials – abhängig vom verwendeten MOM und dessen Konfiguration – möglicherweise in Klartext übertragen werden.

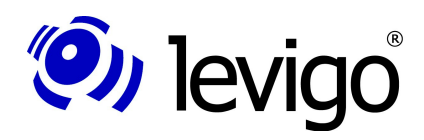

#### Entwicklerdokumentation

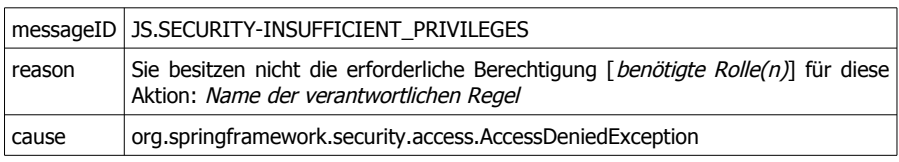

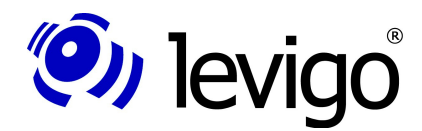

### <span id="page-44-3"></span>**8. Monitoring**

Durch die Unterstützung der Java Management Extensions (JMX) ist es möglich, jadice server im Betrieb zu überwachen und einige Einstellungen zur Laufzeit zu verändern. Wichtige Kernkomponenten sind hierbei als Managed Beans (MBeans) ausgelegt, sodass diese genau überwacht werden können.

Um die JMX-Schnittstelle zu aktivieren, müssen in der Datei **<jadiceserver>/wrapper/wrapper.log** folgende Einträge ergänzt werden:

```
wrapper.java.additional.159
=-Dcom.sun.management.jmxremote.port=61619
wrapper.java.additional.2=-Dcom.sun.management.jmxremote.authenticate=false
wrapper.java.additional.3=-Dcom.sun.management.jmxremote.ssl=false
```
Bitte beachten Sie, dass in diesem Beispiel keine Authentisierung vorgeschrieben wird, sodass auch Unberechtigte über diese Schnittstelle auf jadice server zugreifen und den Betrieb beeinträchtigen könnten. Im Java SE Monitoring and Management Guide<sup>[60](#page-44-2)</sup> ist beschrieben, wie die Authentisierung aktiviert werden kann.

Verbinden Sie sich über die Tools **JConsole** oder **Java VisualVM**, die Suns Java Runtime Environment beiliegen, mit jadice server. Die wichtigen Komponenten im Zweig "com.levigo.jadice.server" sind (siehe [Abbildung 8\)](#page-44-0):

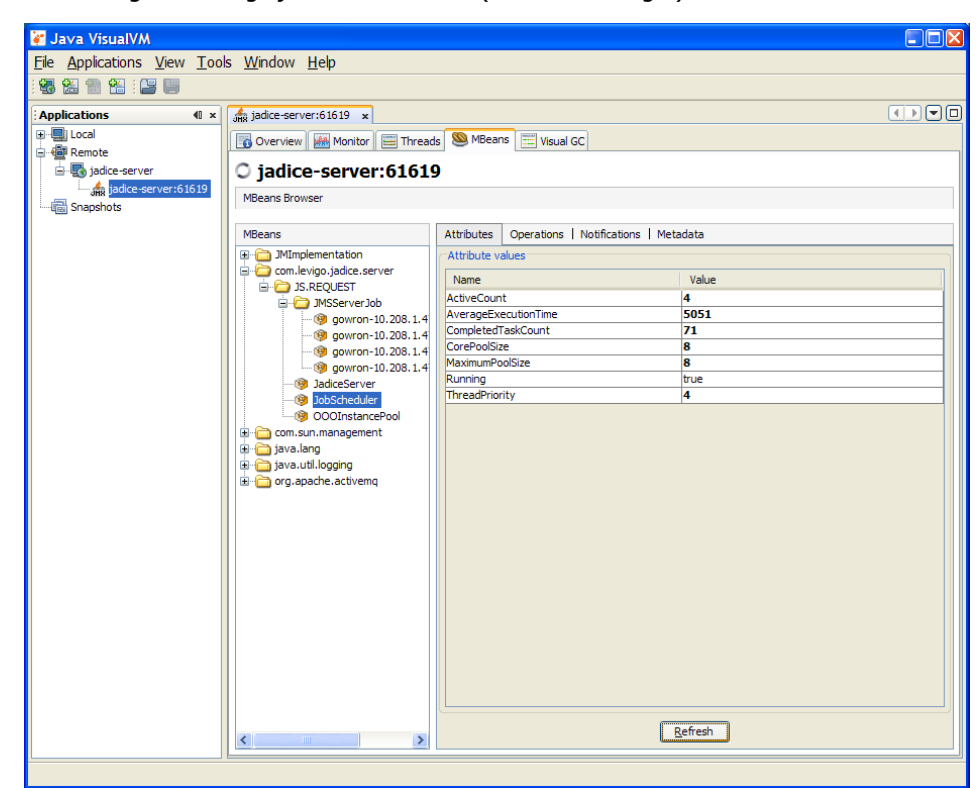

<span id="page-44-0"></span>Abbildung 8: MBeans-Ansicht einer laufenden jadice server Instanz

- JobScheduler:
- Hier können statistische Daten zu abgearbeiteten und gerade laufenden Jobs angezeigt werden.

<span id="page-44-1"></span><sup>59</sup> Die Nummerierung muss fortlaufend sein und darf sich nicht mit bereits vorhandenen Einträgen überschneiden.

<span id="page-44-2"></span><sup>60</sup> Siehe http://java.sun.com/javase/6/docs/technotes/guides/management/toc.html

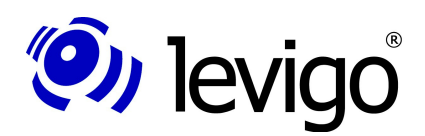

#### Entwicklerdokumentation

- Pools für MS Office und LibreOffice: Außer der Anzeige der gerade aktiven Office-Instanzen können die Pools geleert und dadurch die Office-Instanzen beendet werden. Werden anschließend Jobs gestartet, die Office-Instanzen benötigen, werden jeweils neue gestartet und die jeweiligen Pools wieder gefüllt. Außerdem kann die Anzahl der maximal gestarteten Instanzen verändert werden $^{61}$  $^{61}$  $^{61}$ .
- Unter JMSServerJob wird jeder gerade laufende Job gezeigt. Diese können über die Operation "abort" abgebrochen werden. Außerdem können statistische Daten über die verwendeten Nodes, die zugehörigen Threads und wie lange die einzelnen Jobs bereits laufen abgefragt werden.

<span id="page-45-0"></span><sup>61</sup> Diese Angabe wird nicht persistiert. Bei einem Neustart von jadice server wird der in den Konfigurationsdateien angegebene Wert geladen.

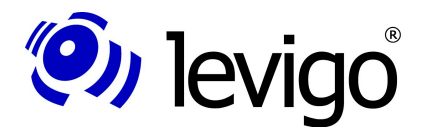

### <span id="page-46-0"></span>**9. Troubleshooting**

In diesem Kapitel werden einige der typischen Fehlersituationen, die beim Betrieb von jadice server auftreten können, gezeigt.

#### • Fehler beim Senden eines Jobs

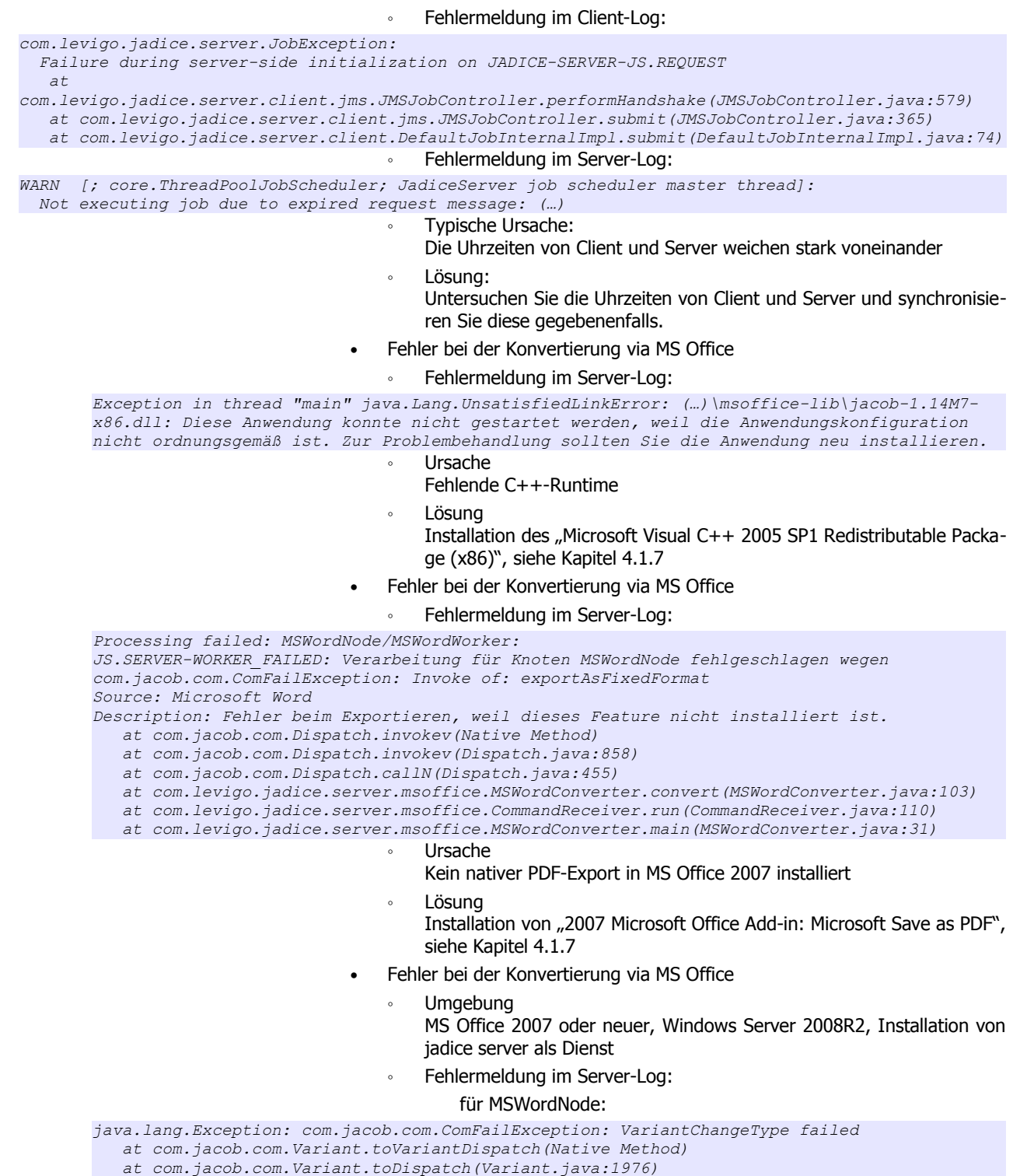

 *at com.levigo.jadice.server.msoffice.MSWordConverter.convert(MSWordConverter.java:91)*

 *at com.levigo.jadice.server.msoffice.CommandReceiver.run(CommandReceiver.java:115)*

 *at com.levigo.jadice.server.msoffice.MSWordConverter.main(MSWordConverter.java:35)*

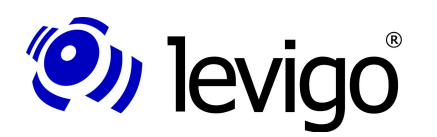

*(…)*

#### Entwicklerd ok umentation

#### für MSExcelNode:

*Incoming Exception from Converter java.lang.Exception: com.jacob.com.ComFailException: Invoke of: Open Source: Microsoft Office Excel Description: Microsoft Office Excel kann auf die Datei '(…).xls' nicht zugreifen. Dies kann mehrere Gründe haben: • Der Name des Dokuments oder der Pfad ist nicht vorhanden.*

*• Das Dokument wird von einem anderen Programm verwendet.*

*• Der Name der Arbeitsmappe, die gespeichert werden soll, ist identisch zu dem Namen eines* 

*anderen Dokuments, welches schreibgeschützt ist.*

 *at com.jacob.com.Dispatch.invokev(Native Method)*

 *at com.jacob.com.Dispatch.invokev(Dispatch.java:858)*

 *at com.jacob.com.Dispatch.callN(Dispatch.java:455)*

 *at com.levigo.jadice.server.msoffice.MSExcelConverter.convert(MSExcelConverter.java:79) (…)*

◦ Ursache

MS Office versucht auf einen nicht vorhandenen Ordner im Systemverzeichnis zuzugreifen.

- **Lösung** Erstellen eines leeren Ordners: C:\Windows\SysWOW64\config\systemprofile\Desktop (für x64) C:\Windows\System32\config\systemprofile\Desktop (für x86)
- siehe auch MS Office Developer Center<sup>[62](#page-47-0)</sup>
- Fehler bei der Konvertierung via MS Word
	- Fehlermeldung im Server-Log:

*Word kann den Konverter mswrd632 nicht starten.*

- Ursache Fehler in der Konfiguration von MS Word
- Lösung:

Registrierung des Konverters mswrd632 aufzuheben wie in der Microsoft Knowledge Base beschrieben: http://support.microsoft.com/kb/973904

- Dialog bei der Konvertierung via MS Outlook
	- gezeigter Dialog

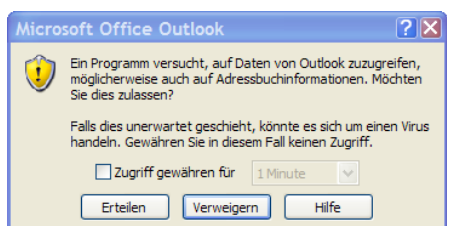

◦ Ursache

Sicherheitsbestimmungen von MS Outlook verbieten Zugriff durch jadice server

**Lösung** 

Installation von "Advanced Security for Outlook", siehe Kapitel [4.1.8](#page-14-5)

- Fehler bei der Konvertierung via MS Project
	- Fehlermeldung im Server-Log

*WARN [ MSProjectConverter] Incoming Exception from Converter java.lang.Exception: com.jacob.com.ComFailException: Invoke of: FileOpenEx Source: Microsoft Project Description: Unerwarteter Methodenfehler. at com.jacob.com.Dispatch.invokev(Native Method)*

> <span id="page-47-0"></span>62 http://social.msdn.microsoft.com/Forums/en-US/innovateonoffice/thread/b81a3c4e-62db-488b-af06-44421818ef91?prof=required

# (O) levigo

#### Entwicklerdokumentation

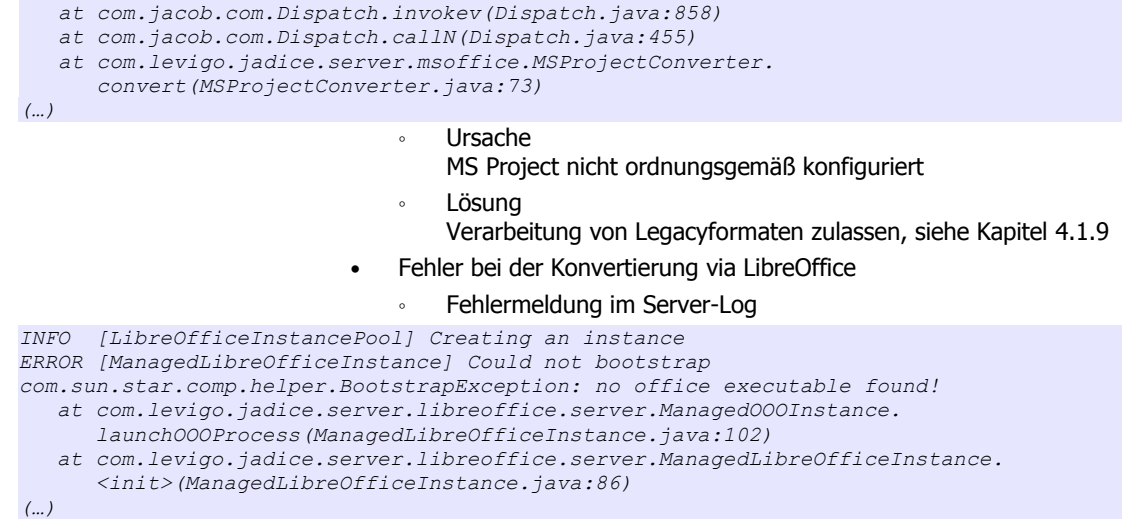

- **Ursache**
- LibreOffice nicht ordnungsgemäß konfiguriert
- Lösung
- Datei jadice-server-local.options anpassen, siehe Kapitel [4.1.6](#page-13-1)
- Dialog während PDF-Export via LibreOffice

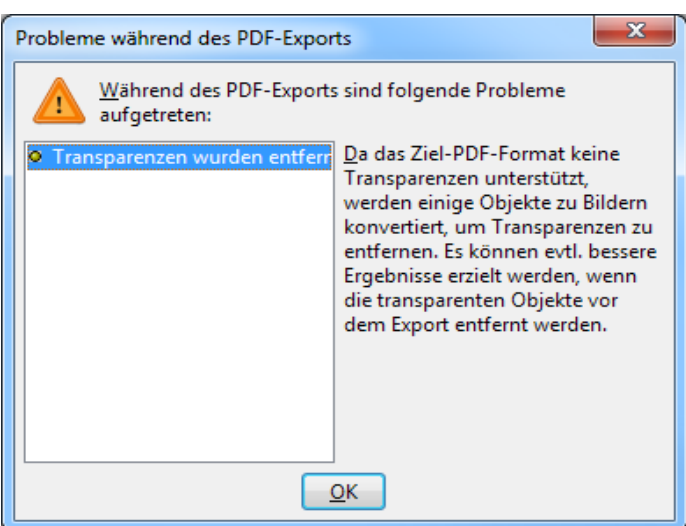

- gezeigter Dialog
- Ursache

Dieser Dialog ist normal, wenn jadice server auf dem selben Rechner läuft, auf dem parallel die Client-Entwicklung stattfindet und dabei eine weitere Instanz von LibreOffice mit Fenstern offen ist.

Lösung

Beenden Sie alle Instanzen von LibreOffice (soffice.exe / .bin im Taskmanager) sowie des LibreOffice-Schnellstarters. Bei einer erneuten Konvertierung wird LibreOffice headless gestartet; der Dialog tritt nicht mehr auf.

- Konvertierung mit Nodes, die nicht standardmäßig im Produkt enthalten sind
	- Fehlermeldung im Server-Log

*javax.jms.JMSException: Failed to build body from bytes.*

- *Reason: java.io.IOException: <Node-Klassenname>*
- *at org.apache.activemq.util.JMSExceptionSupport.create(JMSExceptionSupport.java:35)*
- *at org.apache.activemq.command.ActiveMQObjectMessage.*
- *getObject(ActiveMQObjectMessage.java:183)*
- *at com.levigo.jadice.server.core.JMSServerJob.<init>(JMSServerJob.java:267)*

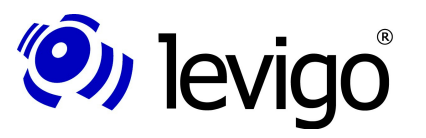

#### Entwicklerdokumentation

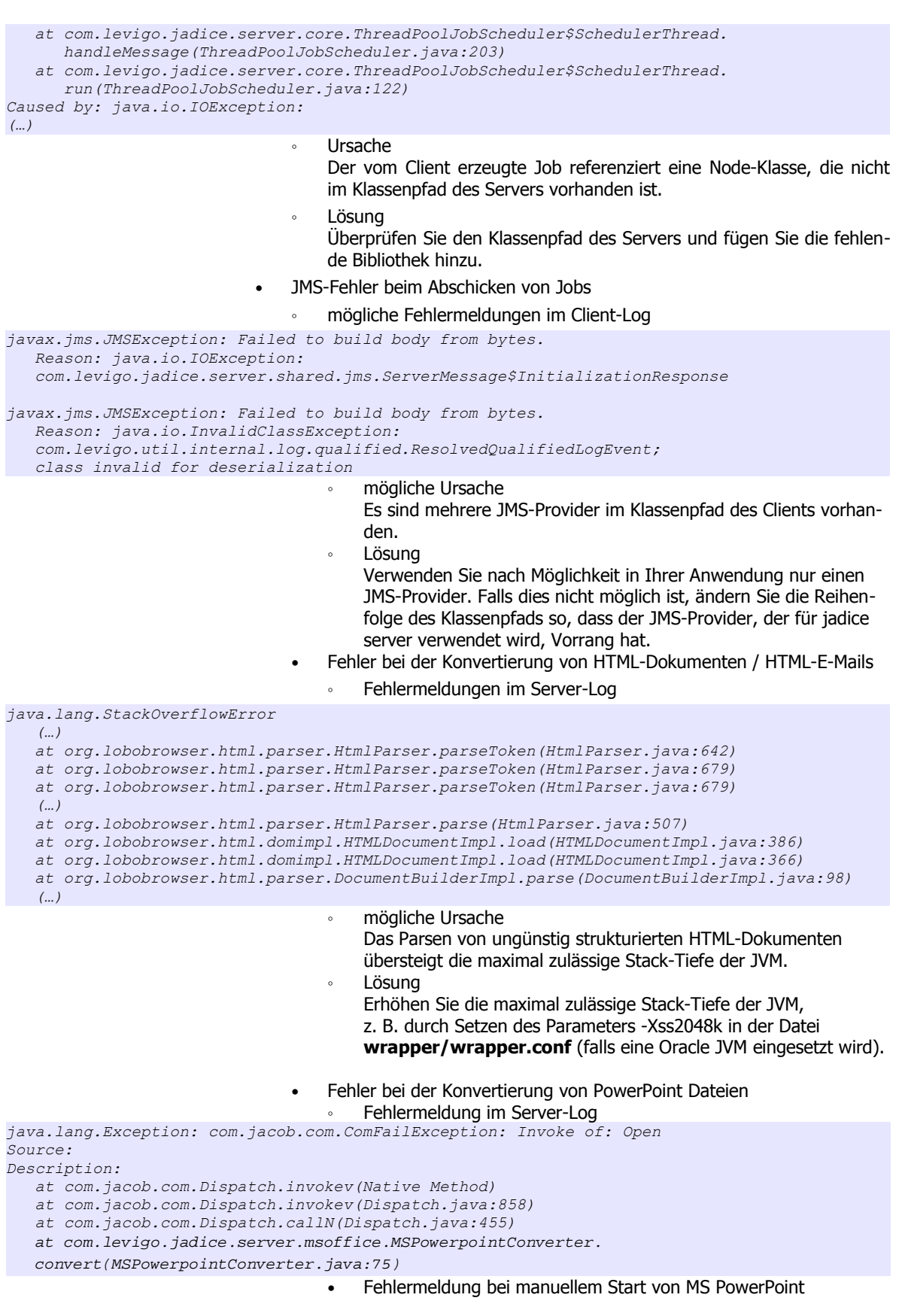

• mögliche Ursache

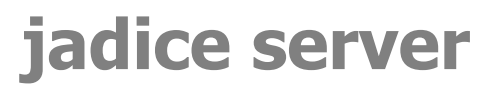

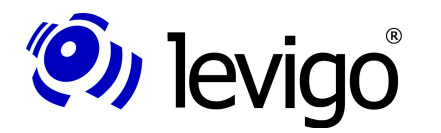

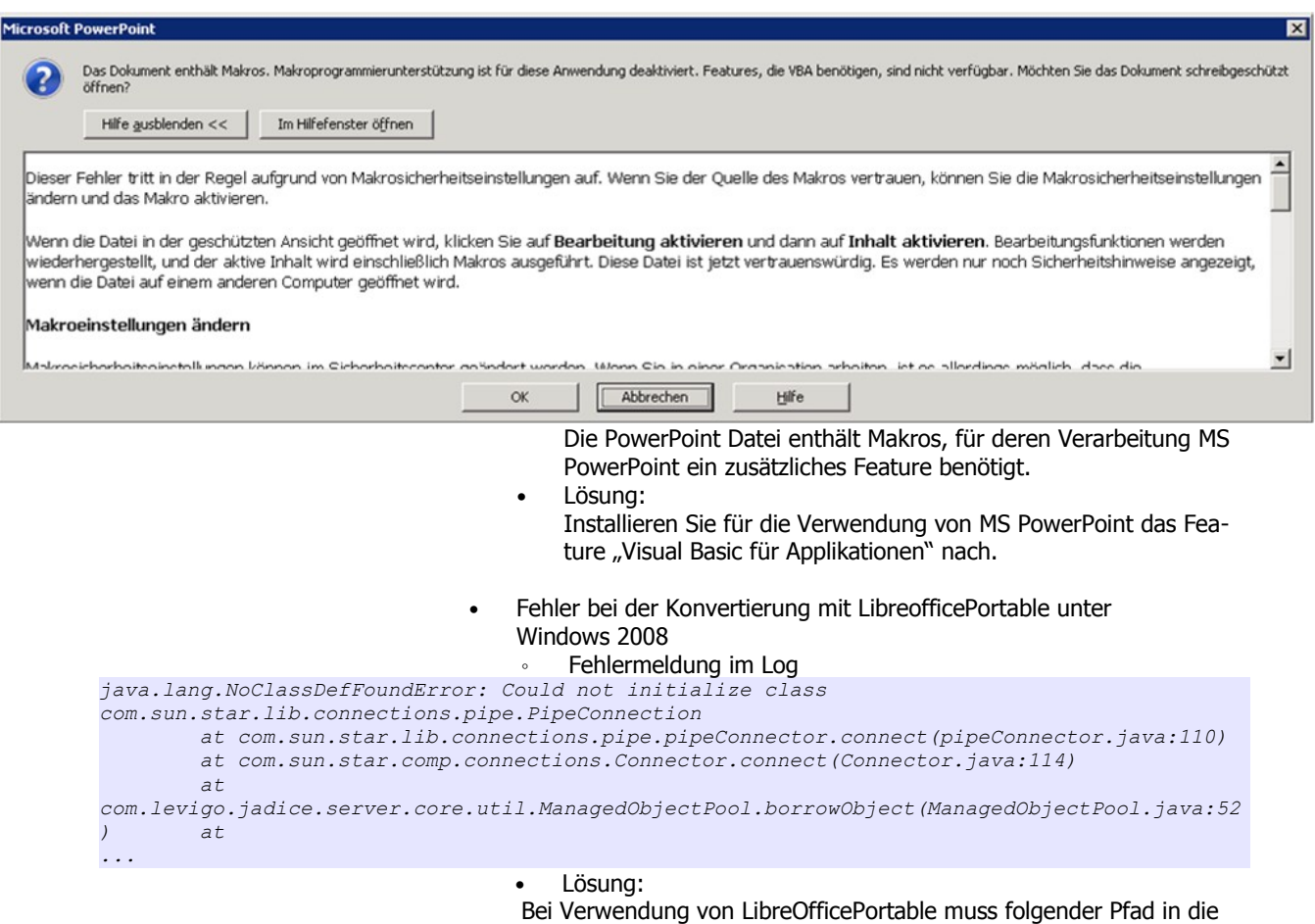

- "Path" Systemvaribale eingetragen werden:
- **"<LibreOffice-Verzeichnis>** / App/libreoffice/program/"

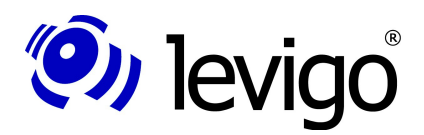

### **10. Technische Daten**

#### **Unterstützte Formate (Auszug):**

- IBM AFP und MO:DCA-Familie
	- PTOCA
	- PTOCA
	- IOCA
	- GOCA
- HTML und E-Mails
- TIFF, JPEG, PDF
- Archiv-Formate
	- ZIP
	- GZIP
	- RAR
	- TAR
- Plaintext, XML, XSL:FO

#### **Erforderliche Voraussetzungen:**

Clientseitig:

- jadice Client Erweiterungen für Serverkommunikation
- JRE 1.6.0 Update 26, JRE 1.7.0 Update 3 oder neuer
- Einsatz als Applet, Applikation oder eingebettet

#### Serverseitig:

- JRE 1.6.0 Update 26, JRE 1.7.0 Update 3 oder neuer
- Hauptspeicher: ab 2 GB, empfohlen 8 GB
- Prozessor: Pentium4 oder neuer, empfohlen 3 GHz oder schneller, Dualprozessor
- Festplattenspeicher: 80 MB Software, 2 GB Cache

#### **Kommunikation zwischen Server und Clientkomponenten**

- Java Messaging Services (JMS)
- Multiserverbetrieb und Load Balancing wird unterstützt

#### **Vorhandene Konvertierungswerkzeuge**

- Office-Plugins für TIFF-Export
- Office-Plugins für PDF-Export
- jadice shaper

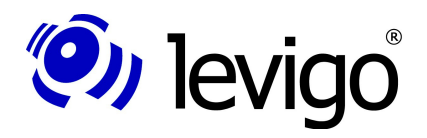

### **11. Versionshistorie**

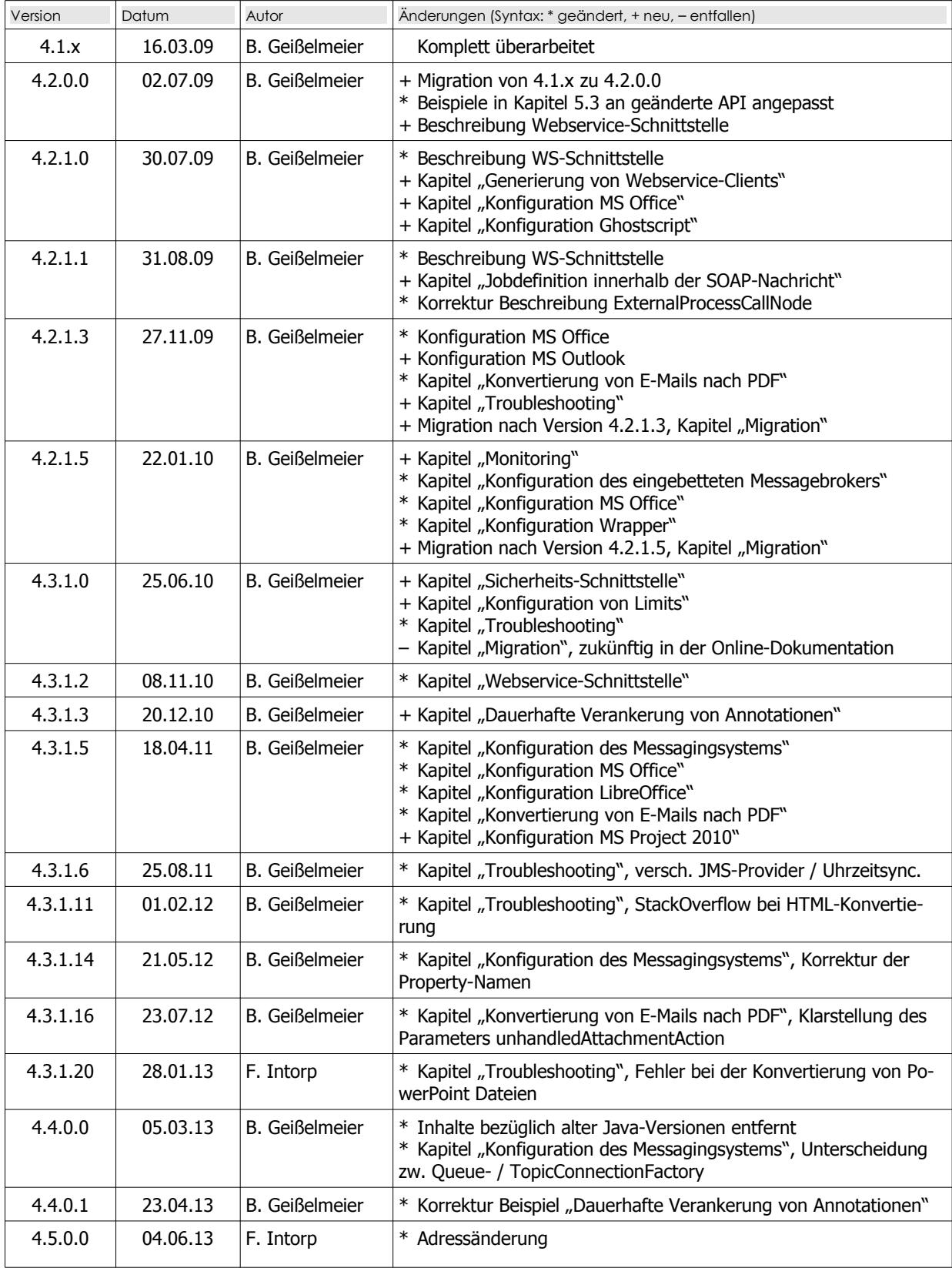

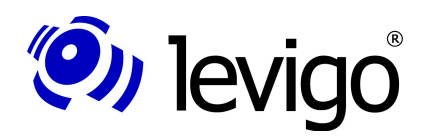

#### Entwicklerdokumentation

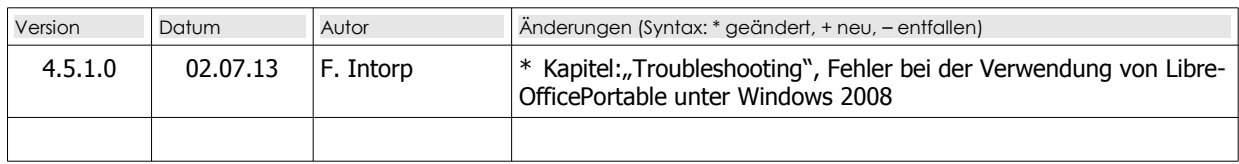

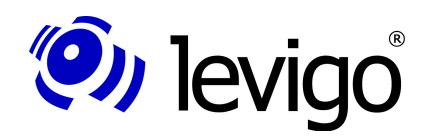

Entwicklerdokumentation